# **Prestigo - Configo**

# **Contents**

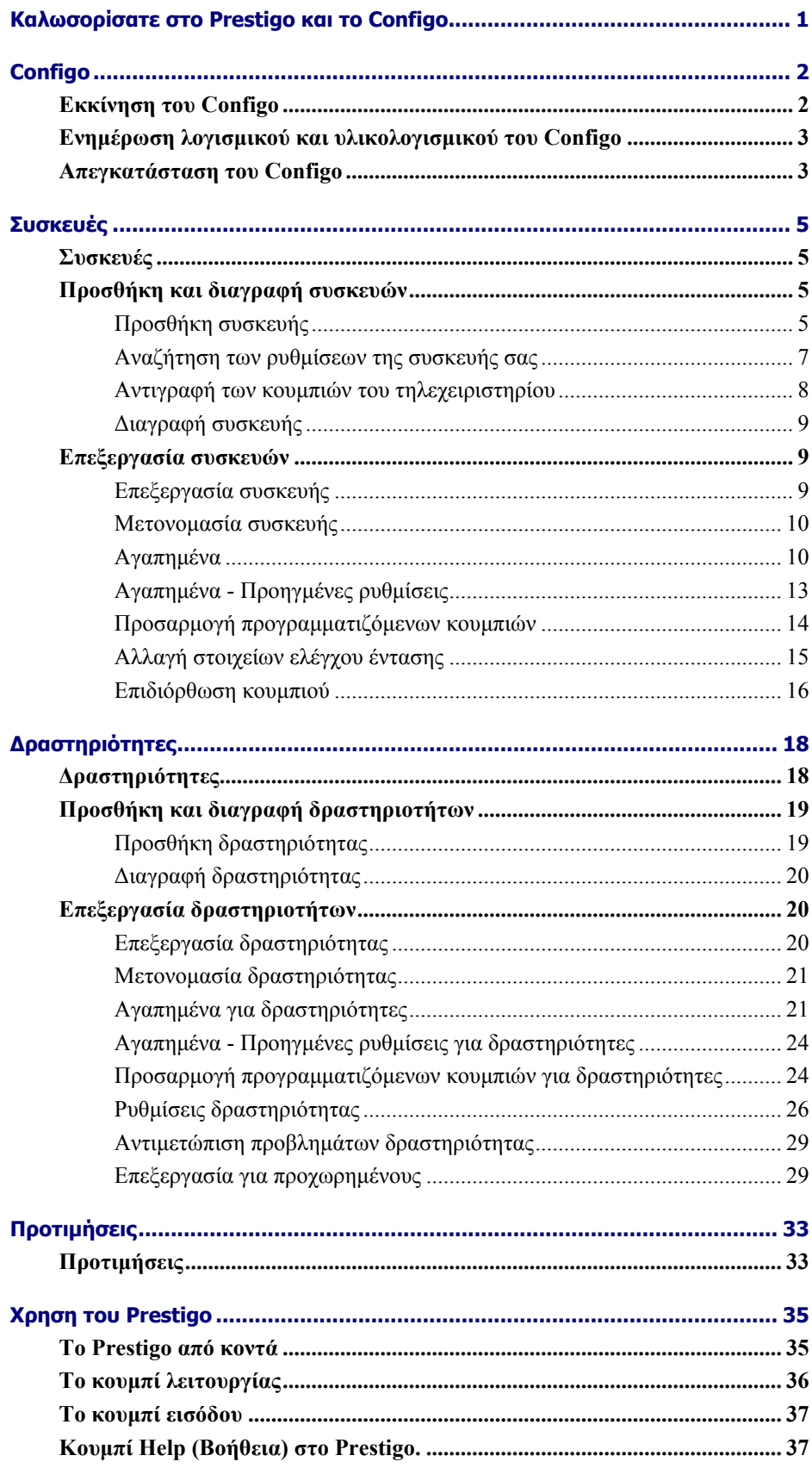

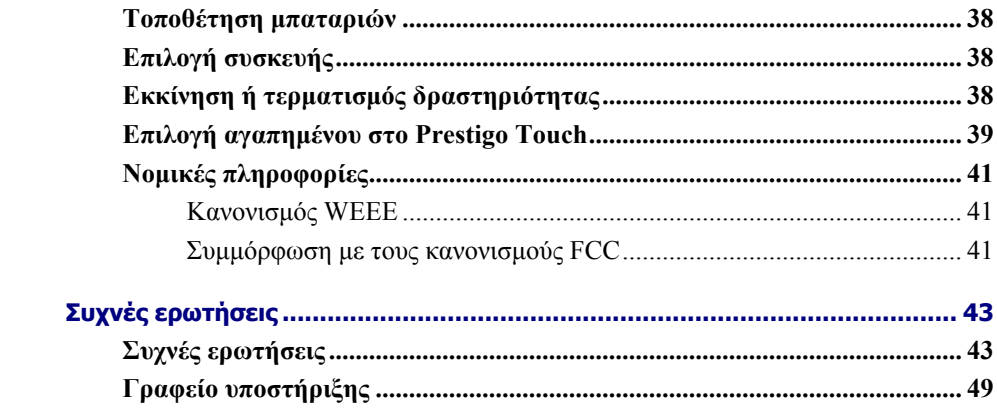

# **Καλωσορίσατε στο Prestigo και το Configo**

Καλώς ήρθατε στη αναπτυσσόµενη οικογένεια των ιδιοκτητών προϊόντων της Philips. Το τηλεχειριστήριο γενικής χρήσης Philips **Prestigo** έχει σχεδιαστεί για τον έλεγχο του εξοπλισµού σας.

Το **Configo** αποτελεί το εργαλείο σας για τη διαµόρφωση του Prestigo. Προσθέστε απλά συσκευές και δραστηριότητες και διασκεδάστε µε το Prestigo.

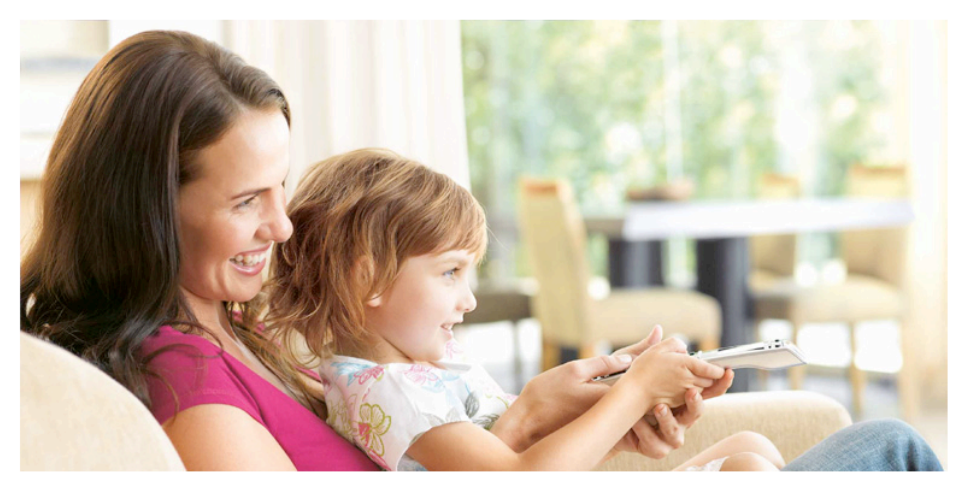

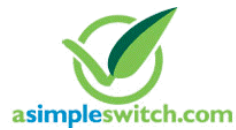

When the **Philips Green Logo** is displayed on the packaging of the product, this means that the product has a significantly better environmental performance than its competitors or predecessors.

**Green Products** are required to have a significant environmental improvement - at least 10% - on one or more of the following **Green Focal Areas**:

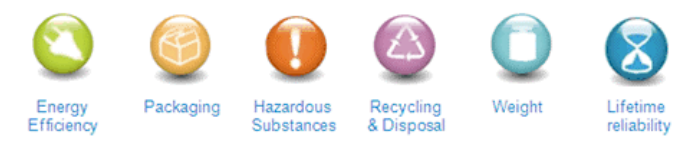

For more information, please go to *www.asimpleswitch.com* or *www.philips.com/about/sustainability*.

# **Configo**

## **Εκκίνηση του Configo**

Όταν συνδέετε το Prestigo στον υπολογιστή σας, το Configo ξεκινάει αυτόµατα.

### **Δεν έχετε ρυθµίσει ακόµη το Prestigo;**

Πατήστε **Get Started** (Ξεκινώντας) για να αρχίσετε τη ρύθµιση του Prestigo και να προσθέσετε συσκευές (*adding devices*).

### **Έχετε ήδη ρυθµίσει το Prestigo;**

Όταν έχετε χρησιµοποιήσει το Prestigo παλαιότερα, αρχικά ανταλλάσσει πληροφορίες µε το Prestigo PC Setup και ελέγχει αυτόµατα για ενηµερώσεις (*updates*).

Στη συνέχεια, µπορείτε να συνεχίσετε µε τη ρύθµιση του Prestigo και:

- να προσθέσετε ή να επεξεργαστείτε συσκευές (*devices*)
- να προσθέσετε ή να επεξεργαστείτε δραστηριότητες (*activities*)
- να αλλάξετε τις *preferences* (προτιµήσεις)
- *να χρησιµοποιήσετε το Prestigo*

### **Συµβουλές**

Μπορείτε επίσης να εκκινήσετε το Configo µε µη αυτόµατο τρόπο.

### **Εκκίνηση για χρήστες Windows**

- **1** Στη γραµµή µενού των Windows, πατήστε **Start** (Έναρξη).
- **2** Στο µενού **Start** (Έναρξη), µεταβείτε στο **All Programs** (Όλα τα προγράµµατα). Αρχικά επιλέξτε. **Philips** και κατόπιν **Configo.** Η εφαρµογή ξεκινάει.

### **Έναρξη για χρήστες Mac**

- **1** Στο **Finder**, µεταβείτε στο φάκελο **Applications** (Εφαρµογές).
- **2** Επιλέξτε **Configo**. Η εφαρµογή ξεκινάει.

Όταν κανένα από τα υποστηριζόµενα τηλεχειριστήρια δεν είναι συνδεδεµένο στον υπολογιστή µετά τη µη αυτόµατη εκκίνηση του λογισµικού, το Configo σας ζητά να συνδέσετε το κατάλληλο τηλεχειριστήριο στον υπολογιστή. Αφού συνδέσετε το κατάλληλο τηλεχειριστήριο, συνεχίστε ως συνήθως.

## **Ενηµέρωση λογισµικού και υλικολογισµικού του Configo**

Όταν εκκινείτε το Configo, η εφαρµογή πραγµατοποιεί αυτόµατα έλεγχο για ενηµερώσεις λογισµικού και υλικολογισµικού.

Αν το Configo σας δεν κάνει αυτόµατο έλεγχο για ενηµερώσεις, αλλάξτε το στις *Preferences* (Προτιµήσεις)

Στη λίστα διαθέσιµων ενηµερώσεων για το Prestigo, επιλέξτε την ενηµέρωση που θέλετε να εγκαταστήσετε και:

- Κάντε κλικ στο **Update** (Ενηµέρωση) για να ξεκινήσετε την ενηµέρωση του λογισµικού ή/και του υλικολογισµικού του Prestigo. Ξεκινά η επιλεγµένη ενηµέρωση λογισµικού ή/και υλικολογισµικού του Prestigo. -διαφορετικά-
	-
- Πατήστε **Skip** (Παράβλεψη). Η επιλεγµένη ενηµέρωση δεν εκτελείται και αφαιρείται από τη λίστα έως ότου είναι διαθέσιµη η επόµενη ενηµέρωση.

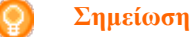

Ορισµένες ενηµερώσεις εξαρτώνται από άλλες. Με την επιλογή µιας ενηµέρωσης θα επιλεγούν αυτόµατα και οι άλλες (εξαρτώµενες) ενηµερώσεις.

Μετά την ενηµέρωση του λογισµικού ή/και του υλικολογισµικού του Prestigo, µπορείτε να ξεκινήσετε ή να συνεχίσετε τη ρύθµιση του Prestigo µε το PC Setup.

#### **Τι να κάνετε στη συνέχεια**

*Συσκευές*:

- *Προσθήκη συσκευής*
- *Διαγραφή συσκευής*
- *Επεξεργασία συσκευής*

*Δραστηριότητες*:

- *Προσθήκη δραστηριότητας*
- *Διαγραφή δραστηριότητας*
- *Επεξεργασία δραστηριότητας*

## **Απεγκατάσταση του Configo**

### **Απεγκατάσταση για χρήστες Windows**

**1** Ανοίξτε τον **Πίνακα ελέγχου των Windows**.

**2** Επιλέξτε **Configo** και απεγκατάσταση. Καταργείται η εγκατάσταση της εφαρµογής **Configo**.

-διαφορετικά-

- **3** Στη γραµµή µενού των **Windows,** πατήστε **Start** (Έναρξη).
- **4** Στο µενού **Start** (Έναρξη), µεταβείτε στο **All Programs** (Όλα τα προγράµµατα). Αρχικά επιλέξτε **Philips** και έπειτα **Uninstall Configo** (Απεγκατάσταση του Configo). Καταργείται η εγκατάσταση της εφαρµογής **Configo**.

### **Απεγκατάσταση για χρήστες Mac**

- **1** Στο **Finder** (Πρόγραµµα αναζήτησης), µεταβείτε στο φάκελο **Applications** (Εφαρµογές).
- **2** Εντοπίστε το **Configo**.
- **3** Σύρετε τη δέσµη **Configo** στον κάδο απορριµµάτων. Καταργείται η εγκατάσταση της εφαρµογής **Configo**.

# **Συσκευές**

## **Συσκευές**

Οι συσκευές είναι εξοπλισµός ήχου και βίντεο που πρόκειται να χρησιµοποιήσετε µε το Prestigo.

Διαβάστε περισσότερες πληροφορίες σχετικά µε το Prestigo στην ενότητα *Το Prestigo από κοντά*

Μόλις εκτελέσετε την εγκατάσταση των συσκευών σας, µπορείτε να τις ελέγχετε µε τα κουµπιά του Prestigo. Οι συσκευές µπορεί επίσης να διαθέτουν προγραµµατιζόµενα κουµπιά εκτός από τα κουµπιά του Prestigo. Μπορείτε να τα επιλέξετε στην οθόνη.

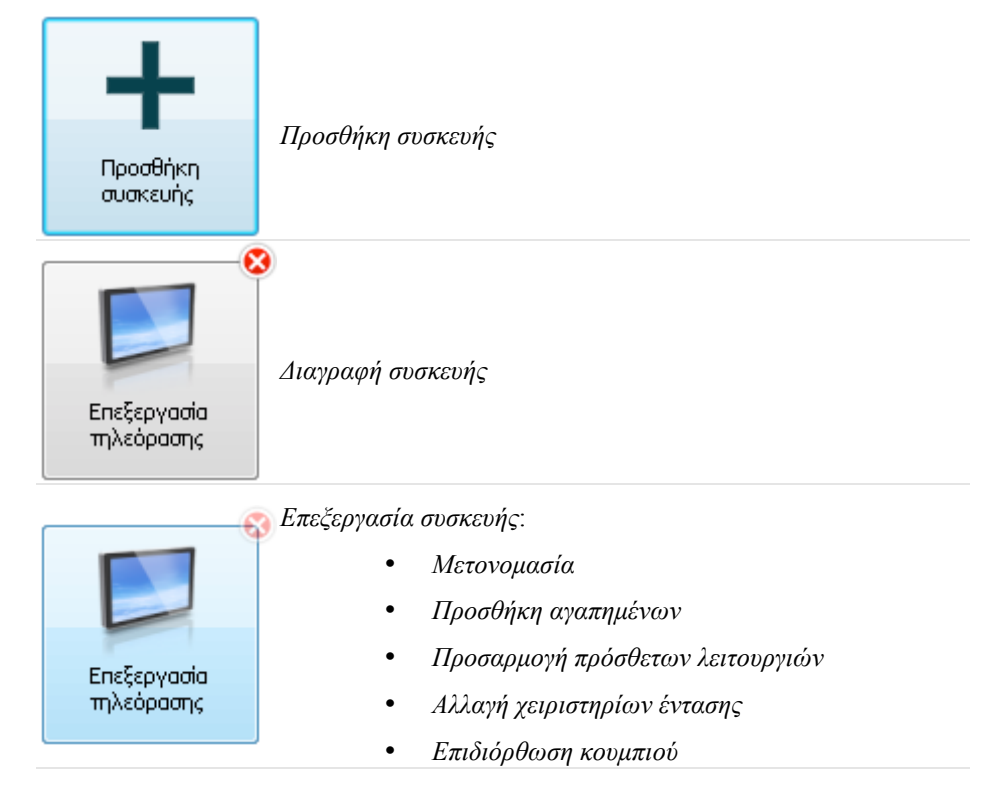

## **Προσθήκη και διαγραφή συσκευών**

### **Προσθήκη συσκευής**

Μπορείτε να προσθέσετε:

- έως και 6 συσκευές στο τηλεχειριστήριο **Prestigo SRU6006**,
- έως και 8 συσκευές στο τηλεχειριστήριο **Prestigo SRU6008**,
- έως και 15 συσκευές στο τηλεχειριστήριο **Prestigo Touch SRT8215**.

Για να προσθέσετε τις συσκευές, ακολουθήστε τα παρακάτω βήµατα:

- **1** Μεταβείτε στην καρτέλα **Devices** (Συσκευές). **2** Πατήστε **Add a Device** (Προσθήκη συσκευής). Ανοίγει ο οδηγός **Add a Device** (Προσθήκη συσκευής). **3** Πατήστε **Continue** (Συνέχεια). Ανοίγει το βήµα 1 από 2 του οδηγού **Add a Device** (Προσθήκη συσκευής). **4** Στην αναπτυσσόµενη λίστα **Device type** (Τύπος συσκευής), επιλέξτε τον τύπο συσκευής. Θα προστεθεί µια εικόνα της συσκευής σας. **5** Στο πεδίο **Brand** (µάρκα), συµπληρώστε τη µάρκα της συσκευής. **6** Προαιρετικά, στο πεδίο **Model number** (Αριθµός µοντέλου), συµπληρώστε τον αριθµό µοντέλου της συσκευής. **7** Πατήστε **Continue** (Συνέχεια). Ανοίγει το βήµα 2 από 2 του οδηγού **Add a Device** (Προσθήκη συσκευής). *αντιγράψετε τα κουµπιά από το* Εάν το Configo δεν αναγνωρίζει τη µάρκα της συσκευής σας, µπορείτε να *τηλεχειριστήριο της συσκευής σας*. **8** Στρέψτε το τηλεχειριστήριο της συσκευής προς το Prestigo. Εάν δεν διαθέτετε το τηλεχειριστήριο της συσκευής σας, µπορείτε να *αναζητήσετε τις σωστές ρυθµίσεις για τη συσκευή σας µε τη χρήση του Prestigo*. **9** Στο αρχικό τηλεχειριστήριο, πατήστε Εάν δεν υπάρχει κουµπί στο το κουµπί που συνήθως χρησιµοποιείται για απενεργοποίηση (αναµονή) της συσκευής σας. Το Configo εντοπίζει το τηλεχειριστήριό σας και το αποθηκεύει στο Prestigo. τηλεχειριστήριο για την απενεργοποίηση της συσκευής, *αντιγράψτε τα κουµπιά από το τηλεχειριστήριο*. -διαφορετικά-Εάν µετά από τρεις απόπειρες, το τηλεχειριστήριο της συσκευής σας δεν εντοπιστεί, θα πρέπει να *αναζητήσετε τις κατάλληλες ρυθµίσεις για τη συσκευή σας µε τη χρήση του Prestigo*. -διαφορετικά-Εάν το Configo δεν αναγνωρίζει τα σήµατα του τηλεχειριστηρίου σας, διαβάστε περισσότερα στην ενότητα "Γιατί το Configo δεν αναγνωρίζει το τηλεχειριστήριό µου". Στη συνέχεια, δοκιµάστε ξανά ή *αντιγράψτε τα κουµπιά από το τηλεχειριστήριο*. **10** Πατήστε **Done** (Τέλος).
- Θα επιστρέψετε στην καρτέλα **Devices** (Συσκευές). Η συσκευή σας προστέθηκε.

Μπορείτε τώρα να αποσυνδέσετε το Prestigo και να δοκιµάσετε τη συσκευή που προσθέσατε, µε τη χρήση του Prestigo. Εάν αντιµετωπίσετε προβλήµατα µε κάποιο κουµπί, µπορείτε να χρησιµοποιήσετε το *κουµπί Help* (Βοήθεια) στο Prestigo.

### **Αναζήτηση των ρυθµίσεων της συσκευής σας**

Εάν δεν διαθέτετε τηλεχειριστήριο για τη συσκευή σας ή εάν το τηλεχειριστήριο δεν αναγνωρίζεται από το Prestigo PC Setup, το Prestigo µπορεί να εκτελέσει σάρωση στις διαθέσιµες ρυθµίσεις για την επιλεγµένη µάρκα. Και όταν η συσκευή σας αντιδράσει, αυτή είναι η σωστή ρύθµιση.

**Όταν στο βήµα 2 του οδηγού** *Add a Device* **(Προσθήκη συσκευής) δεν διαθέτετε τηλεχειριστήριο για τη συσκευή σας...**

• Κάντε κλικ στο σύνδεσµο "I do not have a remote control for my [brand name][device type]" (Δεν διαθέτω τηλεχειριστήριο για την [brand name][device type]).

### **διαφορετικά**

**Όταν στο βήµα 2 του οδηγού** *Add a Device***(Προσθήκη συσκευής) το Configo δεν λαµβάνει (επαρκή) δεδοµένα ή έπειτα από αρκετές προσπάθειες το Configo δεν αναγνωρίζει το τηλεχειριστήριό σας ...**

- Ανατρέξτε στις συµβουλές σχετικά µε τη λήψη σηµάτων.
- Εάν και πάλι δεν έχετε αποτέλεσµα, πατήστε **Search** (Αναζήτηση).

### **Στη συνέχεια,**

- **1** Ενεργοποιήστε την [device] χρησιµοποιώντας τα κουµπιά επάνω στην ίδια τη συσκευή.
- **2** Αποσυνδέστε το Prestigo.
- **3** Κρατήστε το κουμπί  $\bigcup$  πατημένο στο Prestigo έως ότου η [device] απενεργοποιηθεί. Το Prestigo ξεκινά την αναζήτηση για τις ρυθµίσεις της [device] σας.
- **4** Η [device] σας απενεργοποιήθηκε; Πατήστε **Yes** (Ναι) στο Prestigo για επιβεβαίωση. Συνεχίστε στο βήµα 5. -ή-

Πατήστε **No** (Όχι) εάν η [device] σας δεν απενεργοποιήθηκε και επιστρέψτε στο βήµα 3.

### **Σηµείωση**

Εάν η συσκευή σας δεν απενεργοποιήθηκε µετά την ολοκλήρωση του κύκλου αναζήτησης,

• µεταβείτε στην ενότητα *Copy the Buttons of Your Remote Control* (Aντιγραφή των κουµπιών του τηλεχειριστηρίου σας), εάν διαθέτετε τηλεχειριστήριο για τη συσκευή σας.

- µεταβείτε στο *Helpdesk* (Γραφείο εξυπηρέτησης), εάν δεν διαθέτετε τηλεχειριστήριο για τη συσκευή σας.
- **5** Συνδέστε το Prestigo και πάλι. Το Prestigo έχει ενηµερωθεί.

### **6** Πατήστε **Done** (Τέλος).

Η συσκευή σας προστέθηκε. Μπορείτε τώρα να αποσυνδέσετε το Prestigo και πάλι και να δοκιµάσετε τη συσκευή που προσθέσατε, µε τη χρήση του Prestigo. Εάν αντιµετωπίσετε προβλήµατα µε κάποιο κουµπί, µπορείτε να χρησιµοποιήσετε το *κουµπί Help* (Βοήθεια) στο Prestigo.

### **Αντιγραφή των κουµπιών του τηλεχειριστηρίου**

Εάν το Configo δεν αναγνωρίζει τη µάρκα της συσκευής σας ή τα σήµατα που στέλνει το τηλεχειριστήριό σας, µπορείτε να αντιγράψετε τα κουµπιά του τηλεχειριστηρίου σας.

**Όταν βρίσκεστε στο βήµα 1 του οδηγού** *Add a Device* **(Προσθήκη συσκευής) συµπληρώνετε τη µάρκα και επιλέγετε τον τύπο της συσκευής, αλλά η µάρκα δεν αναγνωρίζεται...**

### **διαφορετικά**

**Όταν βρίσκεστε στο βήµα 2 του οδηγού** *Add a Device* **(Προσθήκη συσκευής) πατάτε το κουµπί στο τηλεχειριστήριο που κανονικά χρησιµοποιείτε για την απενεργοποίηση (αναµονή) της συσκευής, αλλά τα σήµατα δεν αναγνωρίζονται...**

**ανοίγει η σελίδα αντιγραφής των κουµπιών µε ένα επισηµασµένο κουµπί στην εικόνα του τηλεχειριστηρίου Prestigo επί της οθόνης.**

### **Στη συνέχεια,**

- **1** Πατήστε και κρατήστε πατηµένο το κουµπί στο τηλεχειριστήριο που αντιστοιχεί στο επισηµασµένο κουµπί στην εικόνα του Prestigo.
- **2** Όταν το επισηµασµένο κουµπί γίνει πράσινο, αφήστε το κουµπί του τηλεχειριστηρίου. Το κουµπί έχει αντιγραφεί στο Prestigo. Στην εικόνα του Prestigo επισηµαίνεται το επόµενο κουµπί.
- **3** Επαναλάβετε τα βήµατα 1 και 2 για όλα τα κουµπιά του Prestigo.

### **Συµβουλή**

Μπορείτε να παραβλέψετε κουµπιά που δεν χρησιµοποιείτε στο τηλεχειριστήριο, ή να επιλέξετε κάποιο συγκεκριµένο κουµπί στην εικόνα του Prestigo.

**4** Πατήστε **Save** (Αποθήκευση).

Τα κουµπιά αποθηκεύονται στο Prestigo.

**5** Πατήστε **Done** (Τέλος).

Η συσκευή σας προστέθηκε.

Θα επιστρέψετε στην καρτέλα **Devices** (Συσκευές).

Μπορείτε τώρα να αποσυνδέσετε το Prestigo και να δοκιµάσετε τη συσκευή που προσθέσατε, µε τη χρήση του Prestigo. Εάν αντιµετωπίσετε προβλήµατα µε κάποιο κουµπί, µπορείτε να χρησιµοποιήσετε το *κουµπί Help* (Βοήθεια) στο Prestigo.

### **Διαγραφή συσκευής**

- **1** Μεταβείτε στην καρτέλα **Devices** (Δραστηριότητες).
- **2** Αφήστε το δείκτη πάνω από τη συσκευή που θέλετε να διαγράψετε. Εµφανίζεται ένα αναδυόµενο κουµπί **Delete** (Διαγραφή).
- **3** Κάντε κλικ στο πλήκτρο **Delete** (Διαγραφή)του αναδυόµενου. Εµφανίζεται ένα αναδυόµενο παράθυρο.
- **4** Πατήστε **Yes** (Ναι).

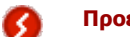

### **Προειδοποίηση**

Η συσκευή και κάθε δραστηριότητα που χρησιµοποιεί τη συσκευή θα διαγραφούν. Συνεπώς, εάν θέλετε να προσθέσετε, για παράδειγµα, µια νέα τηλεόραση: πρώτα προσθέστε τη νέα τηλεόραση, έπειτα ενηµερώστε τις *Activities* (Δραστηριότητες) και τέλος διαγράψτε την παλιά συσκευή από το Prestigo.

-διαφορετικά-Πατήστε **No** (Όχι). Θα επιστρέψετε στην καρτέλα **Devices** χωρίς να διαγράψετε τη συσκευή.

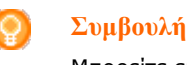

Μπορείτε επίσης να διαγράψετε µια συσκευή µε την επιλογή **Delete** (Διαγραφή) στο µενού περιβάλλοντος. Για χρήστες των Windows: **κάντε δεξί κλικ** στη συσκευή. Για χρήστες Mac: **control+κλικ** στη συσκευή.

## **Επεξεργασία συσκευών**

## **Επεξεργασία συσκευής**

Μετά από την προσθήκη µιας συσκευής, µπορείτε να την επεξεργαστείτε, όπως π.χ. να αλλάξετε το όνοµα της συσκευής ή τα χειριστήρια έντασης της συσκευής.

Στην καρτέλα **Devices** (Συσκευές), απλώς πατήστε το κουµπί της συσκευής που θέλετε να επεξεργαστείτε και αλλάξτε ένα από τα παρακάτω σηµεία:

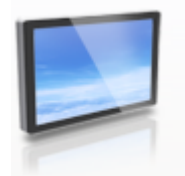

тv Κάντε κλικ για μετο νομασία

*Μετονομασία της συσκευής*

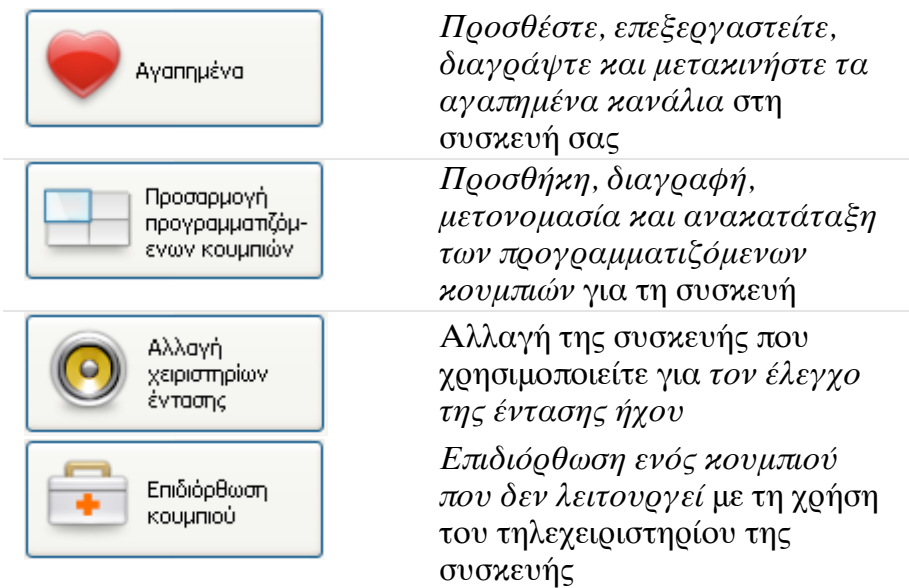

### **Μετονοµασία συσκευής**

Για να µετονοµάσετε τη συσκευή σας στο Configo:

- **1** Μεταβείτε στην καρτέλα **Devices** (Συσκευές).
- **2** Κάντε κλικ στη συσκευή, της οποίας το όνοµα θέλετε να αλλάξετε. Ανοίγει η σελίδα **Edit the Device** (Επεξεργασία συσκευής).
- **3** Κάντε κλικ στο όνοµα της συσκευής δίπλα στην εικόνα της συσκευής. Μπορείτε τώρα να αλλάξετε το πεδίο **name** (όνοµα).
- **4** Αλλάξτε το όνοµα της συσκευής.
- **5** Κάντε κλικ εκτός του πεδίου **name**. Το όνοµα της συσκευής έχει αλλάξει.
- **6** *Συνεχίστε µε την επεξεργασία της συσκευής σας*. -ή-Πατήστε **Done** (Τέλος).

Η αλλαγή του ονόµατος αποθηκεύεται στο Prestigo. Θα επιστρέψετε στην καρτέλα **Devices** (Συσκευές).

## **Αγαπηµένα**

Εάν έχετε το **Prestigo Touch** (SRT8215), µπορείτε να προσθέτετε αγαπηµένα όταν επεξεργάζεστε τη συσκευή σας. Συνολικά, µπορείτε να προσθέσετε έως 200 αγαπηµένα.

Περιηγηθείτε στα αγαπηµένα σας, πατώντας τα βέλη.

Για να ορίσετε τα αγαπηµένα σας:

- **1** Μεταβείτε στην καρτέλα **Devices** (Δραστηριότητες).
- **2** Επιλέξτε τη συσκευή στην οποία θέλετε να προσθέσετε αγαπηµένα. Ανοίγει η καρτέλα **Edit the Device** (Επεξεργασία συσκευής).

**3** Πατήστε το κουµπί **Favorites** (Αγαπηµένα)

Ανοίγει η οθόνη **Favorites** (Αγαπηµένα). Οι σελίδες σε αυτή την οθόνη **Favorites**  (Αγαπηµένα) αναφέρονται στις σελίδες **Favorites** (Αγαπηµένα) στο **Prestigo Touch** σας.

**4** Συνεχίστε µε...

**Προσθήκη αγαπηµένου:**

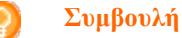

Ο µέγιστος αριθµός αγαπηµένων που µπορείτε να προσθέσετε είναι 200. Εάν επιθυµείτε να προσθέσετε ένα επιπλέον αγαπηµένο, θα πρέπει πρώτα να διαγράψετε ένα άλλο.

**1** Αφήστε το δείκτη πάνω από κενό χώρο σε µια από τις οθόνες. Εµφανίζεται ένα πράσινο πλαίσιο και ένα πράσινο σύµβολο του συν.

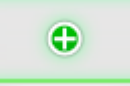

- **2** Κάντε κλικ για να προσθέσετε ένα αγαπηµένο. Ανοίγει ένα αναδυόµενο παράθυρο.
- **3** Εισαγάγετε τον αριθµό καναλιού.
- **4** Προσθέστε ένα εικονίδιο καναλιού:
	- **1.** Εισαγάγετε το όνοµα του καναλιού και πατήστε **Αναζήτηση**.
	- 2. Επιλέξτε το εικονίδιο που θέλετε να προσθέσετε στο επιλεγµένο κανάλι.
	- -διαφορετικά-
	- 1. Πατήστε **Import (Εισαγωγή).**

Ανοίγει το παράθυρο Open (Άνοιγµα).

- 2. Περιηγηθείτε στον υπολογιστή σας, επιλέξτε την εικόνα που θέλετε να επιλέξετε για αυτό το αγαπηµένο και πατήστε **OK**.
- **5** Στο αναδυόµενο παράθυρο, κάντε κλικ στο **Done** (Τέλος). Το αγαπηµένο προστίθεται στην οθόνη.
- **6** Επαναλάβετε τα βήµατα 2 ως 5 για να προσθέσετε και άλλα αγαπηµένα.
- **7** Στην οθόνη **Favorites** (Αγαπηµένα), κάντε κλικ στο **Save (**Αποθήκευση). Τα αγαπηµένα έχουν οριστεί. Θα επιστρέψετε στη σελίδα **Edit the Device** (Επεξεργασία συσκευής).
- **8** Πατήστε **Done** (Τέλος). Θα επιστρέψετε στην καρτέλα **Devices** (Δραστηριότητες).

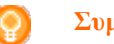

**Συµβουλή**

Μπορείτε να πατήστε το κουµπί *Expert settings* (Προηγµένες ρυθµίσεις) στην οθόνη Favorites (Αγαπηµένα), για να ρυθµίσετε την εναλλαγή καναλιών.

### **Επεξεργασία αγαπηµένου:**

- **1** Επιλέξτε ένα αγαπηµένο.
- **2** Πραγµατοποιήστε επεξεργασία του αγαπηµένου:
	- Επεξεργαστείτε τον αριθμό καναλιού.
	- Κάντε κλικ στο κουμπί **Modify icon** (Τροποποίηση εικονιδίου) και επεξεργαστείτε το εικονίδιο του καναλιού.
- **3** Στην οθόνη **Favorites** (Αγαπηµένα), κάντε κλικ στο **Save (**Αποθήκευση). Τα αγαπηµένα έχουν οριστεί. Θα επιστρέψετε στη σελίδα **Edit the Device** (Επεξεργασία συσκευής).
- **4** Πατήστε **Done** (Τέλος). Θα επιστρέψετε στην καρτέλα **Devices** (Δραστηριότητες).

### **Διαγραφή αγαπηµένου:**

- **1** Αφήστε το δείκτη πάνω από το αγαπηµένο που θέλετε να διαγράψετε. Εµφανίζεται ένα αναδυόµενο κουµπί **Delete** (Διαγραφή).
- **2** Κάντε κλικ στο κουµπί του αναδυόµενου **Delete** (Διαγραφή). Ανοίγει ένα αναδυόµενο παράθυρο.
- **3** Πατήστε **Yes** (Ναι). Το αγαπηµένο διαγράφεται. -διαφορετικά- -διαφορετικά- Πατήστε **No** (Όχι), για να επιστρέψετε στη σελίδα **Favorites**  (Αγαπηµένα)**,** χωρίς να διαγράψετε το αγαπηµένο.
- **4** Στην οθόνη **Favorites** (Αγαπηµένα), κάντε κλικ στο **Save (**Αποθήκευση). Τα αγαπηµένα έχουν οριστεί. Θα επιστρέψετε στη σελίδα **Edit the Device** (Επεξεργασία συσκευής).
- **5** Πατήστε **Done** (Τέλος). Θα επιστρέψετε στην καρτέλα **Devices** (Δραστηριότητες).

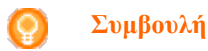

Μπορείτε επίσης να διαγράψετε ένα αγαπηµένο µε την επιλογή **Delete** (Διαγραφή) στο µενού περιβάλλοντος. Για χρήστες Windows: **κάντε δεξί κλικ** στο αγαπηµένο. Για χρήστες Mac: **control+κλικ** στο αγαπηµένο.

### **Ανακατάταξη αγαπηµένων:**

- **1** Επιλέξτε το αγαπηµένο που θέλετε να µετακινήσετε και σύρετέ το σε κάποια άλλη θέση. Τα αγαπηµένα ανακατατάσσονται.
- **2** Στην οθόνη **Favorites** (Αγαπηµένα) κάντε κλικ στο **Save** (Αποθήκευση).
- Τα αγαπηµένα έχουν οριστεί. Θα επιστρέψετε στη σελίδα **Edit the Device** (Επεξεργασία συσκευής).
- **3** Πατήστε **Done** (Τέλος). Θα επιστρέψετε στην καρτέλα **Devices** (Δραστηριότητες).

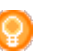

**Συµβουλή**

Όταν θέλετε να µετακινήσετε το αγαπηµένο σε µια άλλη σελίδα, σύρετε το αγαπηµένο στο βέλος κύλισης, για να µεταβείτε στη σελίδα όπου θέλετε να τοποθετήσετε το αγαπηµένο.

## **Αγαπηµένα - Προηγµένες ρυθµίσεις**

Όταν χρησιµοποιείτε αγαπηµένα και θέλετε να ρυθµίσετε τον τρόπο µε τον οποίο το Prestigo μεταβαίνει από το ένα κανάλι στο άλλο, μπορείτε να τροποποιήσετε την ταχύτητα εναλλαγής καναλιών ή τις επιλογές εναλλαγής καναλιών στις Προηγµένες ρυθµίσεις (Expert Settings).

Για να αλλάξετε τις προηγµένες ρυθµίσεις:

- **1** Στην οθόνη **Favorites** (Αγαπηµένα) επιλέξτε το αγαπηµένο του οποίου τις προηγµένες ρυθµίσεις θέλετε να αλλάξετε.
- **2** Στο αναδυόµενο, κάντε κλικ στο **Expert settings** (Προηγµένες ρυθµίσεις). Ανοίγει το παράθυρο **Expert settings** (Προηγµένες ρυθµίσεις).
- **3** Συνεχίστε µε...

### **Αλλαγή της ταχύτητας εναλλαγής καναλιών:**

• Σύρετε το ρυθµιστικό στην επιθυµητή ταχύτητα.

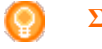

### **Σηµείωση**

Εάν επιλέξετε **Fast** (Γρήγορα)ή **Very fast** (Πολύ γρήγορα), είναι πιθανό το Prestigo να στέλνει εντολές µε ταχύτητα µεγαλύτερη από αυτή που µπορεί να χειριστεί η συσκευή σας.

### **Καθορισµός του τρόπου αλλαγής του καναλιού:**

- **1** Στη λίστα **Ξεκινήστε µε το κουµπί** του αναπτυσσόµενου πλαισίου, επιλέξτε τη λειτουργία που προηγείται του αριθµού καναλιού.
- **2** -και/ή-
- **3** Στη λίστα **Τελειώστε µε το κουµπί** του αναπτυσσόµενου πλαισίου, επιλέξτε τη λειτουργία που έπεται του αριθµού καναλιού.

### **4** Πατήστε **ΟΚ.**

Ανοίγει ένα αναδυόµενο παράθυρο.

- **5** Καθορίστε αν θέλετε να εφαρµόζετε αυτές τις προηγµένες ρυθµίσεις σε όλα τα παρεµφερή αγαπηµένα στη συσκευή σας.
- **6** Στο αναπτυσσόµενο **Favorites** (Αγαπηµένα), κάντε κλικ στο **Done** (Τέλος). Οι προηγµένες ρυθµίσεις αποθηκεύτηκαν. Επιστρέφετε στην οθόνη **Favorites** (Αγαπηµένα). .

## **Προσαρµογή προγραµµατιζόµενων κουµπιών**

Τα προγραµµατιζόµενα κουµπιά είναι κουµπιά που βρίσκονται στην οθόνη του Prestigo. Μπορείτε να ορίσετε εσείς ποιες λειτουργίες θα καταχωριστούν στα διάφορα προγραµµατιζόµενα κουµπιά της οθόνης.

Για να προσαρµόσετε τα προγραµµατιζόµενα κουµπιά:

- **1** Μεταβείτε στην καρτέλα **Devices** (Δραστηριότητες).
- **2** Κάντε κλικ στη συσκευή που θέλετε να αλλάξετε. Ανοίγει η καρτέλα **Edit the Device** (Επεξεργασία συσκευής).
- **3** Πατήστε **Customize softbuttons** (Προσαρµογή προγραµµατιζόµενων κουµπιών). Ανοίγει η σελίδα **Customize Softbuttons** (Προσαρµογή προγραµµατιζόµενων κουµπιών).
- **4** Συνεχίστε µε...

### **Προσθήκη ενός προγραµµατιζόµενου κουµπιού:**

**1** Αφήστε το δείκτη πάνω από κενό χώρο σε µια από τις οθόνες. Εµφανίζεται ένα πράσινο πλαίσιο και ένα πράσινο σύµβολο του συν.

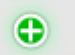

- **2** Κάντε κλικ για να προσθέσετε ένα Προγραµµατιζόµενο κουµπί. Εµφανίζεται µια λίστα λειτουργιών.
- **3** Επιλέξτε τη λειτουργία που θέλετε να προσθέσετε. Η λειτουργία προστίθεται ως προγραµµατιζόµενο κουµπί.
- **4** Πατήστε **Save (**Αποθήκευση). Έχει γίνει η προσαρµογή των προγραµµατιζόµενων κουµπιών. Θα επιστρέψετε στη σελίδα **Edit the Device** (Επεξεργασία συσκευής).
- **5** Πατήστε **Done** (Τέλος). Θα επιστρέψετε στην καρτέλα **Devices** (Δραστηριότητες).

### **Διαγραφή προγραµµατιζόµενου κουµπιού:**

- **1** Αφήστε το δείκτη πάνω από το προγραµµατιζόµενο κουµπί που θέλετε να διαγράψετε. Εµφανίζεται ένα αναδυόµενο κουµπί **Delete** (Διαγραφή).
- **2** Πατήστε το αναδυόµενο κουµπί **Delete** (Διαγραφή).
- Το προγραµµατιζόµενο κουµπί διαγράφεται.
- **3** Πατήστε **Save (**Αποθήκευση). Έχει γίνει η προσαρµογή των προγραµµατιζόµενων κουµπιών. Θα επιστρέψετε στη σελίδα **Edit the Device** (Επεξεργασία συσκευής).
- **4** Πατήστε **Done** (Τέλος). Θα επιστρέψετε στην καρτέλα **Devices** (Δραστηριότητες).

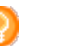

### **Συµβουλή**

Μπορείτε επίσης να διαγράψετε ένα προγραµµατιζόµενο κουµπί µε την επιλογή **Delete** (Διαγραφή) στο µενού περιβάλλοντος. Για χρήστες Windows: **δεξί κλικ** στο προγραµµατιζόµενο κουµπί. Για χρήστες Mac: **control+κλικ** στο προγραµµατιζόµενο κουµπί.

### **Μετονοµασία προγραµµατιζόµενου κουµπιού:**

- **1** Κάντε διπλό κλικ στο προγραµµατιζόµενο κουµπί που θέλετε να µετονοµάσετε. Μπορείτε τώρα να αλλάξετε το πεδίο **name** (όνοµα).
- **2** Αλλάξτε το όνοµα του προγραµµατιζόµενου κουµπιού.
- **3** Κάντε κλικ εκτός του πεδίου **name** (όνοµα). Το προγραµµατιζόµενο κουµπί µετονοµάστηκε.
- **4** Πατήστε **Save (**Αποθήκευση). Έχει γίνει η προσαρµογή των προγραµµατιζόµενων κουµπιών. Θα επιστρέψετε στη σελίδα **Edit the Device** (Επεξεργασία συσκευής).
- **5** Πατήστε **Done** (Τέλος). Θα επιστρέψετε στην καρτέλα **Devices** (Δραστηριότητες).

### **Μετακίνηση προγραµµατιζόµενων κουµπιών:**

- **1** Επιλέξτε το προγραµµατιζόµενο κουµπί που θέλετε να µετακινήσετε και σύρετέ το σε κάποια άλλη θέση. Τα κουµπιά αλλάζουν θέση µεταξύ τους.
- **2** Πατήστε **Save** (Αποθήκευση). Έχει γίνει η προσαρµογή των προγραµµατιζόµενων κουµπιών. Θα επιστρέψετε στη σελίδα **Edit the Device** (Επεξεργασία συσκευής).
- **3** Πατήστε **Done** (Τέλος). Θα επιστρέψετε στην καρτέλα **Devices** (Δραστηριότητες).

### **Αλλαγή στοιχείων ελέγχου έντασης**

Κανονικά, η ένταση του ήχου ελέγχεται µε τα στοιχεία ελέγχου έντασης της ίδιας της συσκευής, εάν υπάρχουν. Σε ορισµένες περιπτώσεις, ωστόσο, θέλετε να ορίσετε µια άλλη συσκευή για τον έλεγχο της έντασης. Για παράδειγµα, θέλετε η τηλεόρασή σας να χρησιµοποιεί το ραδιοενισχυτή ως τη συσκευή εξόδου ήχου. Μέσω της Αλλαγής στοιχείων ελέγχου έντασης, µπορείτε να ορίσετε η ένταση της τηλεόρασης να ελέγχεται από τα χειριστήρια έντασης του ραδιοενισχυτή.

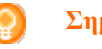

### **Σηµείωση**

Βεβαιωθείτε ότι οι συσκευές ήχου που θέλετε να χρησιµοποιήσετε ως στοιχεία ελέγχου έντασης έχουν προστεθεί στο Prestigo.

Για να αλλάξετε τα στοιχεία ελέγχου έντασης:

- **1** Μεταβείτε στην καρτέλα **Devices** (Δραστηριότητες).
- **2** Κάντε κλικ στη συσκευή για την οποία θέλετε να αλλάξετε τα στοιχεία ελέγχου έντασης.

Ανοίγει η σελίδα **Edit the Device** (Επεξεργασία συσκευής).

**3** Πατήστε **Change volume controls** (Αλλαγή στοιχείων ελέγχου έντασης).

- **4** Στο αναπτυσσόµενο πλαίσιο, επιλέξτε τη συσκευή µε την οποία θέλετε να ελέγχετε την ένταση.
- **5** Πατήστε **Save** (Αποθήκευση). Τα στοιχεία ελέγχου έντασης αλλάζουν. Θα επιστρέψετε στη σελίδα **Edit the Device** (Επεξεργασία δραστηριότητας).
- **6** Πατήστε **Done** (Τέλος). Θα επιστρέψετε στην καρτέλα **Devices** (Συσκευές).

### **Επιδιόρθωση κουµπιού**

Εάν εντοπίσετε ένα κουµπί που δεν λειτουργεί στο Prestigo, µπορείτε να το επιδιορθώσετε, χρησιµοποιώντας το τηλεχειριστήριο της συσκευής.

- **1** Μεταβείτε στην καρτέλα **Devices** (Δραστηριότητες).
- **2** Κάντε κλικ στη συσκευή, της οποίας το κουµπί θέλετε να επιδιορθώσετε. Ανοίγει η σελίδα **Edit the Device** (Επεξεργασία συσκευής).
- **3** Πατήστε **Repair a button** (Επιδιόρθωση κουµπιού).
- **4** Κάντε κλικ στο κουµπί στην εικόνα του Prestigo. -διαφορετικά-Κάντε κλικ στην οθόνη στην εικόνα του Prestigo και επιλέξτε ένα προγραµµατιζόµενο κουµπί.
- **5** Στοχεύστε το τηλεχειριστήριο της συσκευής προς το Prestigo. Εάν δεν διαθέτετε τηλεχειριστήριο για τη συσκευή σας, κάντε κλικ στο σύνδεσµο "*I do not have a remote control for my [device]"* (Δεν διαθέτω τηλεχειριστήριο για την [device]).
- **6** Στο τηλεχειριστήριο της συσκευής, πατήστε το κουµπί που θέλετε να επιδιορθώσετε. Το Configo επιδιορθώνει το κουµπί.
- **7** Στην καρτέλα **Edit the Device** (Επεξεργασία συσκευής), πατήστε **Done** (Τέλος). Θα επιστρέψετε στην καρτέλα **Devices** (Συσκευές).

?ταν βρίσκεστε στο βήμα 5 της επιδιόρθωσης κουμπιού και δεν διαθέτετε τηλεχειριστήριο για τη συσκευή σας, τότε...

- **8** Αποσυνδέστε το Prestigo.
- **9** Μεταβείτε στη συσκευή της οποίας το κουµπί θέλετε να επιδιορθώσετε.
- **10** Πατήστε το κουµπί **Help** (Βοήθεια) στο Prestigo.
- **11** Πατήστε **Continue** (Συνέχεια).
- **12** Επιλέξτε **There is a button that does not work** (Υπάρχει κουµπί που δεν λειτουργεί).
- **13** Κρατήστε το κουµπί που θέλετε να επιδιορθώσετε πατηµένο στο Prestigo, το τηλεχειριστήριο, επανασυνδέστε το έως ότου δουλέψει σωστά. Εάν θέλετε Prestigo και µεταβείτε στην ενότητα *Copy*  να επιδιορθώσετε ένα προγραµµατιζόµενο κουµπί, επιλέξτε (Αντιγραφή των κουµπιών του Show buttons (Εµφάνιση κουµπιών). τηλεχειριστηρίου).Εάν έχετε αντιγράψει όλα τα κουµπιά από *the Buttons of Your Remote Control*

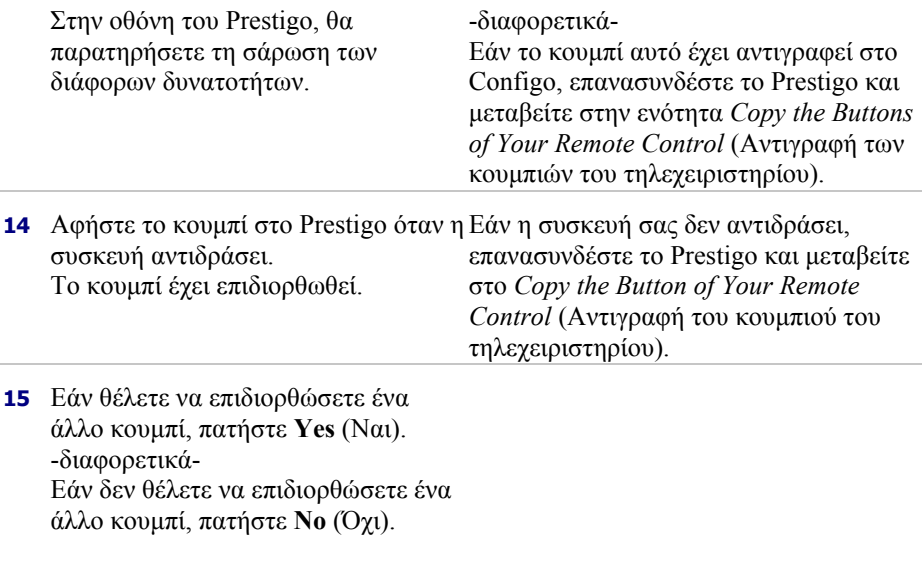

# **Δραστηριότητες**

## **Δραστηριότητες**

Με τις δραστηριότητες µπορείτε να ενεργοποιείτε και να απενεργοποιείτε ορισµένο αριθµό συσκευών µε **το πάτηµα** ενός κουµπιού ενώ παράλληλα γίνονται άµεσα διαθέσιµα όλα τα κουµπιά που χρειάζεστε για το χειρισµό των συσκευών. Για παράδειγµα, για να παρακολουθήσετε ένα DVD κανονικά θα πρέπει:

- Να ενεργοποιήσετε την τηλεόραση.
- **■** Να ενεργοποιήσετε τη συσκευή DVD.
- Να ενεργοποιήσετε το σύστηµα ήχου surround.

Όταν επιλεγεί µια δραστηριότητα, τα κουµπιά στο Prestigo ενεργοποιούνται για τις συσκευές που αποτελούν τµήµα της δραστηριότητας.

Μπορείτε να επεκτείνετε τις δραστηριότητες και να ορίσετε **κάθε βήµα** που κανονικά θα χρειαζόσασταν και να τα αντικαταστήσετε µε το πάτηµα ενός κουµπιού.

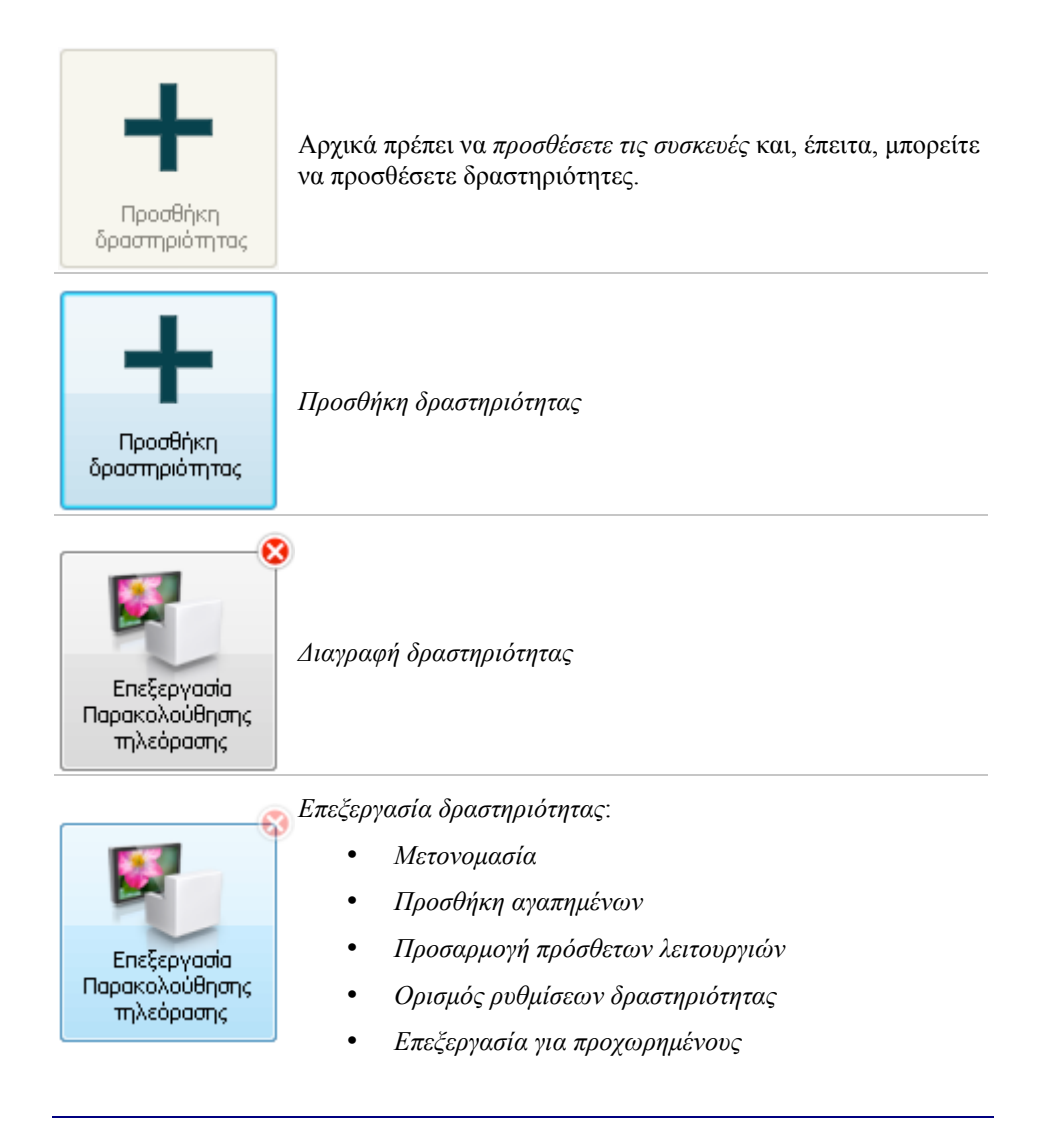

## **Προσθήκη και διαγραφή δραστηριοτήτων**

## **Προσθήκη δραστηριότητας**

Μπορείτε να προσθέσετε:

- έως 6 δραστηριότητες στο **Prestigo SRU6006** τηλεχειριστήριο,
- έως 8 δραστηριότητες στο **Prestigo SRU6008** τηλεχειριστήριο,
- έως και 15 δραστηριότητες στο τηλεχειριστήριο **Prestigo Touch SRT8215**. της συσκευής.

Για να προσθέσετε µια δραστηριότητα, ακολουθήστε τα παρακάτω βήµατα:

- **1** Μεταβείτε στην καρτέλα **Activities** (Δραστηριότητες).
- **2** Πατήστε **Add an Activity** (Προσθήκη δραστηριότητας). Ανοίγει ο οδηγός **Add an Activity** (Προσθήκη δραστηριότητας).
- **3** Στην αναπτυσσόµενη λίστα **Activity** (Δραστηριότητα), επιλέξτε τη δραστηριότητα που θέλετε να προσθέσετε. Η λίστα δραστηριοτήτων συντίθεται µε βάση τις *συσκευές που έχετε προσθέσει*. Εάν στο Prestigo υπάρχουν πολλαπλές συσκευές µε δυνατότητα εκτέλεσης µιας συγκεκριµένης ενέργειας, καθορίζεται η δραστηριότητα, π.χ.: Watch DVD (DVD player) (Παρακολούθηση DVD (συσκευή DVD)) ή Watch DVD (game console) (Παρακολούθηση DVD (κονσόλα παιχνιδιών)).
- **4** Αν είναι απαραίτητο, στην αναπτυσσόµενη λίστα **Volume buttons** (Κουµπιά έντασης), επιλέξτε τη συσκευή µε την οποία θέλετε να ελέγξετε τον ήχο.
- **5** Εάν είναι απαραίτητο, στην αναπτυσσόµενη λίστα **Picture** (Εικόνα), επιλέξτε τη συσκευή στην οποία θέλετε να προβάλλετε την εικόνα.
- **6** Πατήστε **Save** (Αποθήκευση). Το Configo καθορίζει τις ενέργειες της δραστηριότητας και την αποθηκεύει στο Prestigo.
- **7** Πατήστε **Done** (Τέλος).

Η δραστηριότητά σας προστέθηκε.

Θα επιστρέψετε στην καρτέλα **Activities** (Δραστηριότητες). Μπορείτε τώρα να αποσυνδέσετε το Prestigo και να δοκιµάσετε τη δραστηριότητα που προσθέσατε, χρησιµοποιώντας το τηλεχειριστήριο Prestigo. Εάν αντιµετωπίσετε προβλήµατα µε κάποιο κουµπί, µπορείτε να χρησιµοποιήσετε το

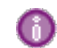

### **Τι να κάνετε στη συνέχεια**

*κουµπί Help* (Βοήθεια) στο Prestigo.

Εάν θέλετε να χρησιµοποιούνται άλλα κουµπιά για την ενεργοποίηση και την απενεργοποίηση της συσκευής, µεταβείτε στην ενότητα *Ρυθµίσεις δραστηριότητας*.

-διαφορετικά-

Εάν θέλετε να προσθέσετε περισσότερες ενέργειες στη δραστηριότητα, όπως η ρύθµιση της τηλεόρασης απευθείας στο σωστό κανάλι εισόδου, µεταβείτε στη σελίδα *Input Selection* (Επιλογή εισόδου) (µέσω του κουµπιού Input Selection στη σελίδα Activity Settings (Ρυθµίσεις δραστηριότητας)).

### -διαφορετικά-

Εάν θέλετε τον απόλυτο έλεγχο της δραστηριότητας, µεταβείτε στην ενότητα *Advanced Editing* (Επεξεργασία για προχωρηµένους).

## **Διαγραφή δραστηριότητας**

- **1** Μεταβείτε στην καρτέλα **Activities** (Δραστηριότητες).
- **2** Αφήστε το δείκτη πάνω από τη δραστηριότητα που θέλετε να διαγράψετε. Εµφανίζεται ένα αναδυόµενο κουµπί **Delete** (Διαγραφή).
- **3** Κάντε κλικ στο πλήκτρο **Delete** (Διαγραφή)του αναδυόµενου. Εµφανίζεται ένα αναδυόµενο παράθυρο.
- **4** Πατήστε **Yes** (Ναι). Η δραστηριότητα διαγράφεται. -διαφορετικά-Πατήστε **No** (Όχι). Θα επιστρέψετε στην καρτέλα **Activities** χωρίς να διαγράψετε τη δραστηριότητα.

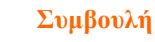

Μπορείτε επίσης να διαγράψετε µια δραστηριότητα µε την επιλογή **Delete** (Διαγραφή) στο µενού περιβάλλοντος. Για χρήστες των Windows: **κάντε δεξί κλικ** στη δραστηριότητα. Για χρήστες Mac: **control+κλικ** στη δραστηριότητα.

## **Επεξεργασία δραστηριοτήτων**

## **Επεξεργασία δραστηριότητας**

Μετά από την προσθήκη µιας δραστηριότητας, µπορείτε να την επεξεργαστείτε, αλλάζοντας, για παράδειγµα, το όνοµα της δραστηριότητας ή επαναπρογραµµατίζοντάς την.

Στην καρτέλα **Activities** (Δραστηριότητες), απλώς πατήστε το κουµπί της δραστηριότητας που θέλετε να επεξεργαστείτε και αλλάξτε ένα από τα παρακάτω σηµεία:

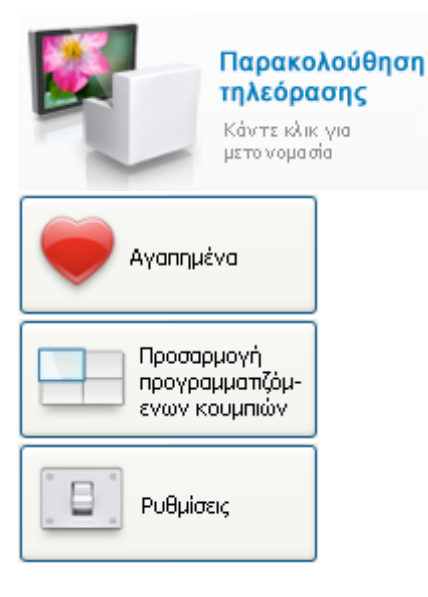

*Μετονοµασία* της δραστηριότητας.

*Προσθήκη, επεξεργασία, διαγραφή ή ανακατάταξη αγαπηµένων καναλιών* για τη δραστηριότητα

*Προσθήκη, διαγραφή, µετονοµασία ή ανακατάταξη των προγραµµατιζόµενων κουµπιών για τη δραστηριότητα*

Ρύθµιση *του τρόπου ενεργοποίησης/απενεργοποίησης των συσκευών που χρησιµοποιούνται σε αυτήν τη δραστηριότητα* και *του τρόπου αλλαγής της συσκευής στην κατάλληλη είσοδο*

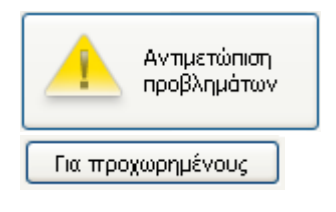

Ανατρέξτε σε αυτήν τη σελίδα όταν *αντιµετωπίζετε προβλήµατα µε τη δραστηριότητα*

Χρησιµοποιείτε την *Επεξεργασία για προχωρηµένους* (Advanced editing), για να έχετε τον πλήρη έλεγχο του τι συµβαίνει κατά την εκτέλεση της δραστηριότητας

### **Μετονοµασία δραστηριότητας**

Για να αλλάξετε το όνοµα µιας δραστηριότητας:

- **1** Μεταβείτε στην καρτέλα **Activities** (Δραστηριότητες).
- **2** Κάντε κλικ στη δραστηριότητα της οποίας θέλετε να αλλάξετε το όνοµα. Ανοίγει η σελίδα **Edit an Activity** (Επεξεργασία δραστηριότητας).
- **3** Κάντε κλικ στο όνοµα της δραστηριότητας δίπλα στην εικόνα της δραστηριότητας. Μπορείτε τώρα να αλλάξετε το πεδίο **name** (όνοµα).
- **4** Αλλάξτε το όνοµα της δραστηριότητας.
- **5** Κάντε κλικ εκτός του πεδίου **name**. Το όνοµα της δραστηριότητας έχει αλλάξει.
- **6** *Συνεχίστε µε την επεξεργασία της δραστηριότητας*. -ή-Πατήστε **Done** (Τέλος). Η αλλαγή του ονόµατος αποθηκεύεται στο Prestigo. Θα επιστρέψετε στην καρτέλα **Activities** (Δραστηριότητες).

## **Αγαπηµένα για δραστηριότητες**

Εάν έχετε το **Prestigo Touch** (SRT8215), µπορείτε να προσθέτετε αγαπηµένα όταν επεξεργάζεστε τις δραστηριότητές σας. Συνολικά, µπορείτε να προσθέσετε έως 200 αγαπηµένα. Τα αγαπηµένα των δραστηριοτήτων σας συνδέονται µε τις συσκευές κάθε δραστηριότητας. Π.χ., τα αγαπηµένα για τη δραστηριότητα 'Watch TV' (Παρακολούθηση τηλεόρασης) είναι ίδια µε τα αγαπηµένα του set-top box σας. Περιηγηθείτε στα αγαπηµένα σας, πατώντας τα βέλη.

Για να ορίσετε τα αγαπηµένα σας:

- **1** Μεταβείτε στην καρτέλα **Activities** (Δραστηριότητες).
- **2** Επιλέξτε τη δραστηριότητα στην οποία θέλετε να προσθέσετε αγαπηµένα. Ανοίγει η καρτέλα **Edit an Activity** (Επεξεργασία δραστηριότητας).
- **3** Πατήστε το κουµπί **Favorites** (Αγαπηµένα) Ανοίγει η οθόνη **Favorites** (Αγαπηµένα). Οι σελίδες σε αυτή την οθόνη **Favorites**  (Αγαπηµένα) ανατρέξτε στις σελίδες **Favorites** (Αγαπηµένα) στο **Prestigo Touch** σας.
- **4** Συνεχίστε µε...

### **Προσθήκη αγαπηµένου:**

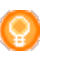

### **Συµβουλή**

Ο µέγιστος αριθµός αγαπηµένων που µπορείτε να προσθέσετε είναι 200. Εάν επιθυµείτε να προσθέσετε ένα επιπλέον αγαπηµένο, θα πρέπει πρώτα να διαγράψετε ένα άλλο.

**1** Αφήστε το δείκτη πάνω από κενό χώρο σε µια από τις οθόνες. Εµφανίζεται ένα πράσινο πλαίσιο και ένα πράσινο σύµβολο του συν.

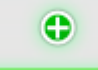

- **2** Κάντε κλικ για να προσθέσετε ένα αγαπηµένο. Ανοίγει ένα αναδυόµενο παράθυρο.
- **3** Εισαγάγετε τον αριθµό καναλιού.
- **4** Προσθέστε ένα εικονίδιο καναλιού:
	- 1. Εισαγάγετε το όνοµα του καναλιού και πατήστε **Αναζήτηση**.
	- 2. Επιλέξτε το εικονίδιο που θέλετε να προσθέσετε στο επιλεγµένο κανάλι.
	- -διαφορετικά-
	- 1. Πατήστε **Import (Εισαγωγή).** Ανοίγει το παράθυρο Open (Άνοιγµα).
	- 2. Περιηγηθείτε στον υπολογιστή σας, επιλέξτε την εικόνα που θέλετε να επιλέξετε για αυτό το αγαπηµένο και πατήστε **OK**.
- **5** Στο αναδυόµενο παράθυρο, κάντε κλικ στο **Done** (Τέλος). Το αγαπηµένο προστίθεται στην οθόνη.
- **6** Επαναλάβετε τα βήµατα 2 ως 5 για να προσθέσετε και άλλα αγαπηµένα.
- **7** Στην οθόνη **Favorites** (Αγαπηµένα), κάντε κλικ στο **Save (**Αποθήκευση). Τα αγαπηµένα έχουν οριστεί. Θα επιστρέψετε στη σελίδα **Edit an activity** (Επεξεργασία δραστηριότητας).
- **8** Πατήστε **Done** (Τέλος). Θα επιστρέψετε στην καρτέλα **Activities** (Δραστηριότητες).

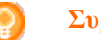

### **Συµβουλή**

Μπορείτε να πατήστε το κουµπί *Expert settings* (Προηγµένες ρυθµίσεις) στην οθόνη Favorites (Αγαπηµένα), για να ρυθµίσετε την εναλλαγή καναλιών.

### **Επεξεργασία αγαπηµένου:**

- **1** Επιλέξτε ένα αγαπηµένο.
- **2** Πραγµατοποιήστε επεξεργασία του αγαπηµένου:
- Επεξεργαστείτε τον αριθµό καναλιού.
- Κάντε κλικ στο κουµπί **Modify icon** (Τροποποίηση εικονιδίου) και επεξεργαστείτε το εικονίδιο του καναλιού.
- **3** Στην οθόνη **Favorites** (Αγαπηµένα), κάντε κλικ στο **Save** (Αποθήκευση) Τα αγαπηµένα έχουν οριστεί. Θα επιστρέψετε στη σελίδα **Edit an activity** (Επεξεργασία

δραστηριότητας).

**4** Πατήστε **Done** (Τέλος). Θα επιστρέψετε στην καρτέλα **Activities** (Δραστηριότητες).

### **Διαγραφή αγαπηµένου:**

- **1** Αφήστε το δείκτη πάνω από το αγαπηµένο που θέλετε να διαγράψετε. Εµφανίζεται ένα αναδυόµενο κουµπί **Delete** (Διαγραφή).
- **2** Κάντε κλικ στο κουµπί του αναδυόµενου **Delete** (Διαγραφή). Ανοίγει ένα αναδυόµενο παράθυρο.
- **3** Πατήστε **Yes** (Ναι). Το αγαπηµένο διαγράφεται. -διαφορετικά- -διαφορετικά- Πατήστε **No** (Όχι), για να επιστρέψετε στην οθόνη **Favorites** (Αγαπηµένα)**,** χωρίς να διαγράψετε το αγαπηµένο.
- **4** Στην οθόνη **Favorites** (Αγαπηµένα), κάντε κλικ στο **Save (**Αποθήκευση). Τα αγαπηµένα έχουν οριστεί. Θα επιστρέψετε στη σελίδα **Edit an activity** (Επεξεργασία δραστηριότητας).
- **5** Πατήστε **Done** (Τέλος). Θα επιστρέψετε στην καρτέλα **Activities** (Δραστηριότητες).

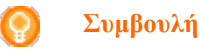

Μπορείτε επίσης να διαγράψετε ένα αγαπηµένο µε την επιλογή **Delete** (Διαγραφή) στο µενού περιβάλλοντος. Για χρήστες Windows: **κάντε δεξί κλικ** στο αγαπηµένο. Για χρήστες Mac: **control+κλικ** στο αγαπηµένο.

### **Ανακατάταξη αγαπηµένων:**

**1** Επιλέξτε το αγαπηµένο που θέλετε να µετακινήσετε και σύρετέ το σε κάποια άλλη θέση.

Τα αγαπηµένα ανακατατάσσονται.

- **2** Στην οθόνη **Favorites** (Αγαπηµένα) κάντε κλικ στο **Save** (Αποθήκευση). Τα αγαπηµένα έχουν οριστεί. Θα επιστρέψετε στη σελίδα **Edit an activity** (Επεξεργασία δραστηριότητας).
- **3** Πατήστε **Done** (Τέλος). Θα επιστρέψετε στην καρτέλα **Activities** (Δραστηριότητες).

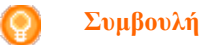

Όταν θέλετε να µετακινήσετε το αγαπηµένο σε µια άλλη σελίδα, σύρετε το αγαπηµένο στο βέλος κύλισης, για να µεταβείτε στη σελίδα όπου θέλετε να τοποθετήσετε το αγαπηµένο.

### **Αγαπηµένα - Προηγµένες ρυθµίσεις για δραστηριότητες**

Όταν χρησιµοποιείτε αγαπηµένα και θέλετε να ρυθµίσετε τον τρόπο µε τον οποίο το Prestigo μεταβάινει από το ένα κανάλι στο άλλο, μπορείτε να τροποποιήσετε την ταχύτητα εναλλαγής καναλιών ή τις επιλογές εναλλαγής καναλιών στις Προηγµένες ρυθµίσεις (Expert Settings).

Για να αλλάξετε τις προηγµένες ρυθµίσεις:

- **1** Στην οθόνη **Favorites** (Αγαπηµένα) επιλέξτε το αγαπηµένο του οποίου τις προηγµένες ρυθµίσεις θέλετε να αλλάξετε.
- **2** Στο αναδυόµενο, κάντε κλικ στο **Expert settings** (Προηγµένες ρυθµίσεις).Ανοίγει το παράθυρο **Expert settings** (Προηγµένες ρυθµίσεις).
- **3** Συνεχίστε µε...

### **Αλλαγή της ταχύτητας εναλλαγής καναλιών:**

• Σύρετε το ρυθµιστικό στην επιθυµητή ταχύτητα.

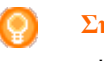

### **Σηµείωση**

Εάν επιλέξετε **Fast** (Γρήγορα)ή **Very fast** (Πολύ γρήγορα), είναι πιθανό το Prestigo να στέλνει εντολές µε ταχύτητα µεγαλύτερη από αυτή που µπορεί να χειριστεί η συσκευή σας.

### **Καθορισµός του τρόπου αλλαγής του καναλιού:**

- **1** Στη λίστα **Ξεκινήστε µε το κουµπί** του αναπτυσσόµενου πλαισίου, επιλέξτε τη λειτουργία που προηγείται του αριθµού καναλιού.
- **2** -και/ή-
- **3** Στη λίστα **Τελειώστε µε το κουµπί** του αναπτυσσόµενου πλαισίου, επιλέξτε τη λειτουργία που έπεται του αριθµού καναλιού.
- **4** Πατήστε **ΟΚ**

Ανοίγει ένα αναδυόµενο παράθυρο.

- **5** Καθορίστε αν θέλετε να εφαρµόζετε αυτές τις προηγµένες ρυθµίσεις σε όλα τα αγαπηµένα ή σε όλα τα παρεµφερή αγαπηµένα στη δραστηριότητα αυτή.
- **6** Στο αναπτυσσόµενο **Favorites** (Αγαπηµένα), κάντε κλικ στο **Done** (Τέλος).Οι προηγµένες ρυθµίσεις αποθηκεύτηκαν. Επιστρέφετε στην οθόνη **Favorites** (Αγαπηµένα). .

### **Προσαρµογή προγραµµατιζόµενων κουµπιών για δραστηριότητες**

Τα προγραµµατιζόµενα κουµπιά είναι κουµπιά που βρίσκονται στην οθόνη του Prestigo. Μπορείτε να ορίσετε εσείς ποιες λειτουργίες θα καταχωριστούν στα διάφορα προγραµµατιζόµενα κουµπιά της οθόνης.

Τα προγραµµατιζόµενα κουµπιά είναι µια συλλογή προγραµµατιζόµενων κουµπιών διάφορων συσκευών, που χρησιµοποιούνται σε αυτήν τη δραστηριότητα.

Για να προσαρµόσετε τα προγραµµατιζόµενα κουµπιά για δραστηριότητες:

- **1** Μεταβείτε στην καρτέλα **Activities** (Δραστηριότητες).
- **2** Κάντε κλικ στη δραστηριότητα που θέλετε να αλλάξετε. Ανοίγει η καρτέλα **Edit an Activity** (Επεξεργασία δραστηριότητας).
- **3** Πατήστε **Customize softbuttons** (Προσαρµογή προγραµµατιζόµενων κουµπιών). Ανοίγει η σελίδα **Customize Softbuttons** (Προσαρµογή προγραµµατιζόµενων κουµπιών).
- **4** Συνεχίστε µε...

### **Προσθήκη ενός προγραµµατιζόµενου κουµπιού:**

**1** Αφήστε το δείκτη πάνω από κενό χώρο σε µια από τις οθόνες. Εµφανίζεται ένα πράσινο πλαίσιο και ένα πράσινο σύµβολο του συν.

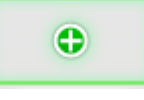

- **2** Κάντε κλικ για να προσθέσετε ένα Προγραµµατιζόµενο κουµπί. Εµφανίζεται µια λίστα λειτουργιών.
- **3** Επιλέξτε τη λειτουργία που θέλετε να προσθέσετε. Η λειτουργία προστίθεται ως προγραµµατιζόµενο κουµπί.
- **4** Πατήστε **Save (**Αποθήκευση). Έχει γίνει η προσαρµογή των προγραµµατιζόµενων κουµπιών. Θα επιστρέψετε στη σελίδα **Edit an activity** (Επεξεργασία δραστηριότητας).
- **5** Πατήστε **Done** (Τέλος). Θα επιστρέψετε στην καρτέλα **Activities** (Δραστηριότητες).

### **Διαγραφή προγραµµατιζόµενου κουµπιού:**

- **1** Αφήστε το δείκτη πάνω από το προγραµµατιζόµενο κουµπί που θέλετε να διαγράψετε. Εµφανίζεται ένα αναδυόµενο κουµπί **Delete** (Διαγραφή).
- **2** Πατήστε το αναδυόµενο κουµπί **Delete** (Διαγραφή). Το προγραµµατιζόµενο κουµπί διαγράφεται.
- **3** Πατήστε **Save (**Αποθήκευση). Έχει γίνει η προσαρµογή των προγραµµατιζόµενων κουµπιών. Θα επιστρέψετε στη σελίδα **Edit an activity** (Επεξεργασία δραστηριότητας).
- **4** Πατήστε **Done** (Τέλος). Θα επιστρέψετε στην καρτέλα **Activities** (Δραστηριότητες).

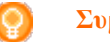

**Συµβουλή**

Μπορείτε επίσης να διαγράψετε ένα προγραµµατιζόµενο κουµπί µε την επιλογή **Delete** (Διαγραφή) στο µενού περιβάλλοντος. Για χρήστες Windows: **δεξί κλικ** στο προγραµµατιζόµενο κουµπί. Για χρήστες Mac: **control+κλικ** στο προγραµµατιζόµενο κουµπί.

### **Μετονοµασία προγραµµατιζόµενου κουµπιού:**

- **1** Κάντε διπλό κλικ στο προγραµµατιζόµενο κουµπί που θέλετε να µετονοµάσετε. Μπορείτε τώρα να αλλάξετε το πεδίο **name** (όνοµα).
- **2** Αλλάξτε το όνοµα του προγραµµατιζόµενου κουµπιού.
- **3** Κάντε κλικ εκτός του πεδίου **name** (όνοµα). Το προγραµµατιζόµενο κουµπί µετονοµάστηκε.
- **4** Πατήστε **Save (**Αποθήκευση). Έχει γίνει η προσαρµογή των προγραµµατιζόµενων κουµπιών. Θα επιστρέψετε στη σελίδα **Edit an activity** (Επεξεργασία δραστηριότητας).
- **5** Πατήστε **Done** (Τέλος). Θα επιστρέψετε στην καρτέλα **Activities** (Δραστηριότητες).

### **Μετακίνηση προγραµµατιζόµενων κουµπιών:**

- **1** Επιλέξτε το προγραµµατιζόµενο κουµπί που θέλετε να µετακινήσετε και σύρετέ το σε κάποια άλλη θέση. Τα κουµπιά αλλάζουν θέση µεταξύ τους.
- **2** Πατήστε **Save** (Αποθήκευση). Έχει γίνει η προσαρµογή των προγραµµατιζόµενων κουµπιών. Θα επιστρέψετε στη σελίδα **Edit an activity** (Επεξεργασία δραστηριότητας).
- **3** Πατήστε **Done** (Τέλος). Θα επιστρέψετε στην καρτέλα **Activities** (Δραστηριότητες).

### **Ρυθµίσεις δραστηριότητας**

### **Ρυθµίσεις δραστηριότητας**

Μέσω των ρυθµίσεων, µπορείτε να αλλάξετε τον τρόπο ενεργοποίηση και απενεργοποίηση των χρησιµοποιούµενων συσκευών ή τον τρόπο αλλαγής τους σε συγκεκριµένη είσοδο.

- **1** Μεταβείτε στην καρτέλα **Activities** (Δραστηριότητες).
- **2** Κάντε κλικ στη δραστηριότητα για την οποία θέλετε να επεξεργαστείτε τις ρυθµίσεις.

Ανοίγει η σελίδα **Edit an Activity** (Επεξεργασία δραστηριότητας).

- **3** Πατήστε **Settings** (Ρυθµίσεις). Ανοίγει η σελίδα **Settings** (Ρυθµίσεις) για την επιλεγµένη δραστηριότητα.
- **4** Επιλέξτε τη συσκευή για την οποία θέλετε να αλλάξετε τις ρυθµίσεις.
- **5** Αλλάξτε τις ρυθµίσεις της συσκευής.
- **6** Πατήστε **Save** (Αποθήκευση).
- **7** Πατήστε **Save** (Αποθήκευση). Οι ρυθµίσεις δραστηριότητας αποθηκεύτηκαν. Θα επιστρέψετε στη σελίδα **Edit an activity** (Επεξεργασία δραστηριότητας).

**8** Πατήστε **Done** (Τέλος).

Θα επιστρέψετε στην καρτέλα **Activities** (Δραστηριότητες).

### **Επιλογή εισόδου**

Εδώ, µπορείτε να αλλάξετε ή να ορίσετε τις ρυθµίσεις για την επιλογή εισόδου.

Για παράδειγµα, διαθέτετε µια τηλεόραση και µια συσκευή αναπαραγωγής DVD. Όταν ενεργοποιείτε και τις δύο αυτές συσκευές, η τηλεόραση δεν αλλάζει αυτόµατα στο κατάλληλο κανάλι για την παρακολούθηση ενός DVD. Θα πρέπει να πατήσετε ορισµένα κουµπιά στο τηλεχειριστήριο της τηλεόρασης.

### **Συµβουλή**

Συνιστάται η χρήση αποκλειστικών λειτουργιών για την επιλογή εισόδου. Για παράδειγµα για ραδιοενισχυτές, προσθέστε ξεχωριστά προγραµµατιζόµενα κουµπιά για το ράδιο, τη συσκευή DVD, την τηλεόραση κ.λπ.

Οι πληροφορίες αυτές χρησιµοποιούνται από το Configo για τη διαµόρφωση των δραστηριοτήτων σας.

Για να αλλάξετε την επιλογή εισόδου:

- **1** Μεταβείτε στην καρτέλα **Activities** (Δραστηριότητες).
- **2** Κάντε κλικ στη δραστηριότητα για την οποία θέλετε να επεξεργαστείτε τις ρυθµίσεις.

Ανοίγει η σελίδα **Edit Activity** (Επεξεργασία δραστηριότητας).

- **3** Πατήστε **Settings** (Ρυθµίσεις). Ανοίγει η σελίδα **Settings** (Ρυθµίσεις) για τη δραστηριότητα.
- **4** Πατήστε **Input Selection** (Επιλογή εισόδου) για τη συσκευή που θέλετε. Ανοίγει η σελίδα **Input Selection** (Επιλογή εισόδου).
- **5** Συνεχίστε µε...

### **Προσθήκη ενέργειας:**

- **1** Στην εικόνα του Prestigo, κάντε κλικ στα **κουµπιά** που κανονικά πρέπει να πατήσετε για να επιλέξετε την είσοδο που θέλετε. Η ενέργεια προστίθεται στη λίστα **Actions** (Ενέργειες).
- **2** Πατήστε **Save** (Αποθήκευση). Οι ρυθµίσεις **Input Selection** (Επιλογή εισόδου) έχουν αλλάξει. Θα επιστρέψετε στη σελίδα **Edit activity** (Επεξεργασία δραστηριότητας).
- **3** Πατήστε **Done** (Τέλος). Θα επιστρέψετε στην καρτέλα **Activities** (Δραστηριότητες).

### **Αλλαγή των λεπτοµερειών της ενέργειας:**

- **1** Στη λίστα **Actions** (Ενέργειες), **κάντε δεξί κλικ** (ή **control+κλικ** για χρήστες Mac) στην επιθυµητή ενέργεια.
- **2** Στο µενού **context** (περιβάλλοντος), κάντε κλικ στην επιλογή **Details** (Λεπτοµέρειες). Ανοίγει ένα αναδυόµενο παράθυρο.
- **3** Αλλάξτε τη διάρκεια πατήµατος ενός κουµπιού χρησιµοποιώντας το περιστρεφόµενο πλαίσιο. Η προεπιλεγµένη τιµή είναι "auto" (αυτόµατη).
- **4** Κάντε κλικ έξω από το αναδυόµενο. Το αναδυόµενο θα κλείσει και η διάρκεια αλλάζει. Θα επιστρέψετε στη σελίδα **Input Selection** (Επιλογή εισόδου).
- **5** Πατήστε **Save** (Αποθήκευση). Οι ρυθµίσεις **Input Selection** (Επιλογή εισόδου) έχουν αλλάξει. Θα επιστρέψετε στη σελίδα **Edit activity** (Επεξεργασία δραστηριότητας).
- **6** Πατήστε **Done** (Τέλος). Θα επιστρέψετε στην καρτέλα **Activities** (Δραστηριότητες).

### **Διαγραφή ενέργειας:**

- **1** Στη λίστα **Actions** (Ενέργειες), επιλέξτε την ενέργεια που θέλετε να διαγράψετε.
- **2** Κάντε κλικ στο κουµπί **Delete** (Διαγραφή). Η ενέργεια διαγράφεται.
- **3** Πατήστε **Save (**Αποθήκευση). Οι ρυθµίσεις **Input Selection** (Επιλογή εισόδου) έχουν αλλάξει. Θα επιστρέψετε στη σελίδα **Edit activity** (Επεξεργασία δραστηριότητας).
- **4** Πατήστε **Done** (Τέλος). Θα επιστρέψετε στην καρτέλα **Activities** (Δραστηριότητες).

### **Συµβουλή**

Μπορείτε επίσης να διαγράψετε µια ενέργεια µε **δεξί κλικ** (ή **control+κλικ** για τους χρήστες Mac) στην ενέργεια και επιλέγοντας **Remove** (Αφαίρεση)στο µενού περιβάλλοντος.

### **Προσθήκη καθυστέρησης:**

Η καθυστέρηση είναι ο χρόνος µεταξύ δύο ενεργειών µιας δραστηριότητας. Η καθυστέρηση είναι χρήσιµη όταν, για παράδειγµα, η τηλεόραση χρειάζεται κάποιο χρόνο για να ανάψει πλήρως ή όταν η συσκευή αναπαραγωγής DVD πρέπει να φορτώσει ένα δίσκο DVD πριν την αναπαραγωγή.

- **1** Πατήστε **Insert a Delay** (Εισαγωγή καθυστέρησης). Προστίθεται καθυστέρηση στη λίστα **Actions** (Ενέργειες).
- **2** Αλλάξτε την καθυστέρηση µε τη χρήση του περιστρεφόµενου πλαισίου.
- **3** Πατήστε **Save (**Αποθήκευση). Οι ρυθµίσεις **Input Selection** (Επιλογή εισόδου) έχουν αλλάξει. Θα επιστρέψετε στη σελίδα **Edit activity** (Επεξεργασία δραστηριότητας).

**4** Πατήστε **Done** (Τέλος). Θα επιστρέψετε στην καρτέλα **Activities** (Δραστηριότητες).

### **Μετακίνηση ενεργειών:**

- **1** Στη λίστα **Actions** (Ενέργειες), επιλέξτε την ενέργεια που θέλετε να µετακινήσετε.
- **2** Σύρετε την ενέργεια στη θέση που θέλετε στη λίστα **actions** (Ενέργειες). Οι ενέργειες ανακατατάσσονται.
- **3** Πατήστε **Save (**Αποθήκευση). Οι ρυθµίσεις **Input Selection** (Επιλογή εισόδου) έχουν αλλάξει. Θα επιστρέψετε στη σελίδα **Edit activity** (Επεξεργασία δραστηριότητας).
- **4** Πατήστε **Done** (Τέλος). Θα επιστρέψετε στην καρτέλα **Activities** (Δραστηριότητες).

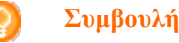

Μπορείτε επίσης να ανακατατάξετε τις ενέργειες µε **δεξί κλικ** (ή **control+κλικ** για χρήστες Mac) σε µια ενέργεια και επιλέγοντας **Move up** (Μετακίνηση επάνω) ή **Move down** (Μετακίνηση κάτω) στο µενού περιβάλλοντος.

### **Αντιµετώπιση προβληµάτων δραστηριότητας**

Για να αντιµετωπίσετε προβλήµατα µιας δραστηριότητας:

- **1** Μεταβείτε στην καρτέλα **Activities** (Δραστηριότητες).
- **2** Κάντε κλικ στη δραστηριότητα για την οποία θέλετε να επεξεργαστείτε τις ρυθµίσεις.

Ανοίγει η σελίδα **Edit Activity** (Επεξεργασία δραστηριότητας).

- **3** Πατήστε **Troubleshoot** (Αντιµετώπιση προβληµάτων). Ανοίγει η σελίδα **Troubleshooting** (Αντιµετώπιση προβληµάτων).
- **4** Στην αναπτυσσόµενη λίστα, υποδείξτε το πρόβληµα που αντιµετωπίζετε. Η λύση εμφανίζεται κάτω από την αναπτυσσόμενη λίστα.
- **5** Πατήστε **Take me to this screen** (Μετάβαση σε αυτήν την οθόνη). Το Configo σας οδηγεί στην οθόνη όπου µπορείτε να επιλύσετε το πρόβληµα που παρουσιάστηκε.

### **Επεξεργασία για προχωρηµένους**

Στην ενότητα Advanced Editing (Επεξεργασία για προχωρηµένους), µπορείτε να προγραµµατίσετε µόνοι σας µια δραστηριότητα. Αλλάξτε τη µακροεντολή για να εκτελέσετε λεπτοµερείς ρυθµίσεις, ανάλογα µε τις επιθυµίες σας.

Για παράδειγµα, θέλετε η τηλεόρασή σας να ανοίγει πάντα σε ένα συγκεκριµένο κανάλι. Ή, όταν θέλετε να παρακολουθήσετε ένα DVD, προγραµµατίζετε τη δραστηριότητα έτσι ώστε η θήκη της µονάδας αναπαραγωγής DVD να ανοίγει µε την εκτέλεση της δραστηριότητας. Με αυτόν τον τρόπο, το µόνο που πρέπει να κάνετε είναι να τοποθετήσετε το δίσκο.

Ένα πιο σύνθετο παράδειγµα είναι η εναλλαγή δραστηριοτήτων, από την παρακολούθηση DVD στην παρακολούθηση τηλεόρασης. Μπορείτε να προγραµµατίσετε τη δραστηριότητα παρακολούθησης τηλεόρασης, ώστε η συσκευή αναπαραγωγής DVD να απενεργοποιείται κατά την εναλλαγή δραστηριοτήτων.

Για να επεξεργαστείτε τη δραστηριότητα:

- **1** Μεταβείτε στην καρτέλα **Activities** (Δραστηριότητες).
- **2** Κάντε κλικ στη δραστηριότητα για την οποία θέλετε να επεξεργαστείτε τις ρυθµίσεις.

Ανοίγει η σελίδα **Edit an Activity** (Επεξεργασία δραστηριότητας).

- **3** Πατήστε **Advanced** (Για προχωρηµένους). Ανοίγει η σελίδα **Advanced** (Για προχωρηµένους).
- **4** Συνεχίστε µε...

### **Προσθήκη ενέργειας:**

- **1** Στις καρτέλες, επιλέξτε τη συσκευή για την οποία θέλετε να προσθέσετε µια ενέργεια.
- **2** Στην εικόνα του Prestigo, κάντε κλικ στο **κουµπί** για το οποίο θέλετε να προσθέσετε την ενέργεια. Το κουµπί και η ενέργειά του προστίθενται στη λίστα **actions** (Ενέργειες).
- **3** Πατήστε **Save (**Αποθήκευση). Οι αλλαγές σας στη λίστα ενεργειών αποθηκεύτηκαν. Θα επιστρέψετε στη σελίδα **Edit an activity** (Επεξεργασία δραστηριότητας).
- **4** Πατήστε **Done** (Τέλος). Θα επιστρέψετε στην καρτέλα **Activities** (Δραστηριότητες).

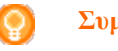

**Συµβουλή**

Για να προσθέσετε ένα προγραµµατιζόµενο κουµπί στη λίστα ενεργειών, κάντε κλικ στην οθόνη της εικόνας του Prestigo. Στη συνέχεια, θα εμφανιστεί μια αναδυόμενη λίστα. Κάντε κλικ σε µια λειτουργία προγραµµατιζόµενου κουµπιού για να την προσθέσετε στη λίστα **actions** (Ενέργειες).

### **Διαγραφή ενέργειας:**

- **1** Στη λίστα **Actions** (Ενέργειες), επιλέξτε την ενέργεια που θέλετε να διαγράψετε.
- **2** Κάντε κλικ στο κουµπί **Delete** (Διαγραφή). Η ενέργεια διαγράφεται.
- **3** Πατήστε **Save (**Αποθήκευση). Οι αλλαγές σας στη λίστα ενεργειών αποθηκεύτηκαν. Θα επιστρέψετε στη σελίδα **Edit an activity** (Επεξεργασία δραστηριότητας).
- **4** Πατήστε **Done** (Τέλος). Θα επιστρέψετε στην καρτέλα **Activities** (Δραστηριότητες).

### **Συµβουλή**

Μπορείτε επίσης να διαγράψετε µια ενέργεια µε **δεξί κλικ** (ή **control+κλικ** για τους χρήστες Mac) στην ενέργεια και επιλέγοντας **Delete** (Διαγραφή) στο µενού περιβάλλοντος.

### **Προσθήκη καθυστέρησης:**

Η καθυστέρηση είναι ο χρόνος µεταξύ δύο ενεργειών µιας δραστηριότητας. Η καθυστέρηση είναι χρήσιµη όταν, για παράδειγµα, η τηλεόραση χρειάζεται κάποιο χρόνο για να ανάψει πλήρως ή όταν η συσκευή αναπαραγωγής DVD πρέπει να φορτώσει ένα δίσκο DVD πριν την αναπαραγωγή.

- **1** Πατήστε **Insert a Delay** (Εισαγωγή καθυστέρησης). Προστίθεται καθυστέρηση στη λίστα **Actions** (Ενέργειες).
- **2** Αλλάξτε την καθυστέρηση µε τη χρήση του περιστρεφόµενου πλαισίου.
- **3** Πατήστε **Save (**Αποθήκευση). Οι αλλαγές σας στη λίστα ενεργειών αποθηκεύτηκαν. Θα επιστρέψετε στη σελίδα **Edit an activity** (Επεξεργασία δραστηριότητας).
- **4** Πατήστε **Done** (Τέλος). Θα επιστρέψετε στην καρτέλα **Activities** (Δραστηριότητες).

### **Μετακίνηση ενεργειών:**

- **1** Στη λίστα **Actions** (Ενέργειες), επιλέξτε την ενέργεια που θέλετε να µετακινήσετε.
- **2** Σύρετε την ενέργεια στη θέση που θέλετε στη λίστα **actions** (Ενέργειες). Οι ενέργειες ανακατατάσσονται.
- **3** Πατήστε **Save (**Αποθήκευση). Οι αλλαγές σας στη λίστα ενεργειών αποθηκεύτηκαν. Θα επιστρέψετε στη σελίδα **Edit an activity** (Επεξεργασία δραστηριότητας).
- **4** Πατήστε **Done** (Τέλος). Θα επιστρέψετε στην καρτέλα **Activities** (Δραστηριότητες).

### **Συµβουλή**

Μπορείτε επίσης να ανακατατάξετε τις ενέργειες µε **δεξί κλικ** (ή **control+κλικ** για χρήστες Mac) σε µια ενέργεια και επιλέγοντας **Move up** (Μετακίνηση επάνω) ή **Move** 

**down** (Μετακίνηση κάτω) στο µενού περιβάλλοντος.

**down** (Μετακίνηση κάτω) στο µενού περιβάλλοντος.

### **Αλλαγή των λεπτοµερειών της ενέργειας:**

- **1** Στη λίστα **Actions** (Ενέργειες), **κάντε δεξί κλικ** (ή **control+κλικ** για χρήστες Mac) στην επιθυµητή ενέργεια.
- **2** Στο µενού **context** (περιβάλλοντος), κάντε κλικ στην επιλογή **Details** (Λεπτοµέρειες).

Ανοίγει ένα αναδυόµενο παράθυρο.

- **3** Αλλάξτε τη διάρκεια πατήµατος ενός κουµπιού χρησιµοποιώντας το περιστρεφόµενο πλαίσιο. Η προεπιλεγµένη τιµή είναι "auto" (αυτόµατη).
- **4** Κάντε κλικ έξω από το αναδυόµενο. Το αναδυόµενο θα κλείσει και η διάρκεια αλλάζει.
- **5** Πατήστε **Save** (Αποθήκευση). Οι αλλαγές σας στη λίστα ενεργειών αποθηκεύτηκαν. Θα επιστρέψετε στη σελίδα **Edit an activity** (Επεξεργασία δραστηριότητας).
- **6** Πατήστε **Done** (Τέλος). Θα επιστρέψετε στην καρτέλα **Activities** (Δραστηριότητες).

# **Προτιµήσεις**

## **Προτιµήσεις**

Για να αλλάξετε τις προτιµήσεις σας:

- **1** στη γραµµή µενού, επιλέξτε. **Preferences** (Προτιµήσεις). Ανοίγει το παράθυρο **Preferences** (Προτιµήσεις).
- **2** Συνεχίστε µε…

### **Αυτόµατες ενηµερώσεις λογισµικού:**

- **1** Επιλέξτε το πλαίσιο ελέγχου για να ενεργοποιήσετε τις αυτόµατες ενηµερώσεις λογισµικού. -διαφορετικά-Καταργήστε το πλαίσιο ελέγχου για να απενεργοποιήσετε τις αυτόµατες ενηµερώσεις λογισµικού.
- **2** Πατήστε **Save** (Αποθήκευση). Οι προτιµήσεις σας άλλαξαν.

### **Διαχείριση ενέργειας:**

- **1** Στο **Prestigo** (SRU6006 και SRU6008) Αλλάξτε το **backlight timeout settings** (Ρυθµίσεις λήξης χρόνου οπίσθιου φωτισµού) χρησιµοποιώντας το ρυθµιστικό. Με τις ρυθµίσεις χρονικού ορίου οπίσθιου φωτισµού, µπορείτε να καθορίσετε για πόσα δευτερόλεπτα ο οπίσθιος φωτισµός θα παραµένει αναµµένος.
- **2** -διαφορετικά-
- **3** Στο **Prestigo Touch (**SRT8215**)** Αλλάξτε τη **την προβολή backlight timeout setting (Ρυθµίσεις λήξης χρόνου οπίσθιου φωτισµού)** και το **κουµπί backlight timeout setting (Ρυθµίσεις λήξης χρόνου οπίσθιου φωτισµού)** µε τους διακόπτες. Με αυτές τις ρυθµίσεις χρονικού ορίου οπίσθιου φωτισµού, µπορείτε να καθορίσετε για πόσα δευτερόλεπτα ο οπίσθιος φωτισµός θα παραµένει αναµµένος.
- **4** Αλλάξτε το **brightness settings** (ρυθµίσεις φωτεινότητας) µε τη χρήση του ρυθµιστικού.

Με τις ρυθµίσεις φωτεινότητας, µπορείτε να καθορίσετε πόσο φωτεινός θα είναι ο οπίσθιος φωτισµός.

**5** Πατήστε **Save (**Αποθήκευση). Οι προτιµήσεις σας άλλαξαν.

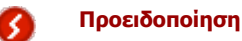

Η επιλογή µιας ρύθµισης µεγαλύτερης ή υψηλότερης από την προεπιλεγµένη αναφορικά µε το χρονικό όριο οπίσθιου φωτισµού και τη φωτεινότητα θα προκαλέσει την ταχύτερη εξάντληση της µπαταρίας του Prestigo.

### **Ήχος:**

- **1** Για το Prestigo Touch (SRT8215) Αλλάξτε τη ρύθµιση **ήχου κλικ µε** το διακόπτη. Ο ήχος κλικ σας παρέχει ανάδραση σχετικά µε το πάτηµα των κουµπιών στην οθόνη αφής. Με αυτή τη ρύθµιση ήχου, µπορείτε να ορίσετε την επιθυµητή ένταση του ήχου.
- **2** Πατήστε **Save** (Αποθήκευση). Οι προτιµήσεις σας άλλαξαν.

### **Γλώσσα:**

- **1** Στη λίστα **Γλώσσα τηλεχειριστηρίου:** αναπτυσσόµενη λίστα, επιλέξτε την γλώσσα που θέλετε για το Prestigo σας.
- **2** Στη λίστα **Γλώσσα εφαρµογής:** αναπτυσσόµενη λίστα, επιλέξτε την γλώσσα που θέλετε για το Configo σας.
- **3** Πατήστε **Save (**Αποθήκευση). Οι προτιµήσεις σας άλλαξαν.

### **Επαναφορά του Prestigo (Πλήρης επαναφορά)**

- **1** Πατήστε **Full reset** (Πλήρης επαναφορά), για να επαναφέρετε το Prestigo στις εργοστασιακές ρυθμίσεις. Εµφανίζεται ένα αναδυόµενο παράθυρο που παρουσιάζει την πρόοδο της επαναφοράς.
- **2** Πατήστε **Save** (Αποθήκευση). Οι προτιµήσεις σας άλλαξαν.

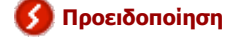

Κατά την εκτέλεση αυτής της λειτουργίας, το Prestigo θα επανέλθει στις εργοστασιακές ρυθµίσεις. Αυτό σηµαίνει ότι θα χαθούν όλες οι ρυθµίσεις (πρόσθετες συσκευές, δραστηριότητες κ.λπ.).

# **Χρηση του Prestigo**

## **Το Prestigo από κοντά**

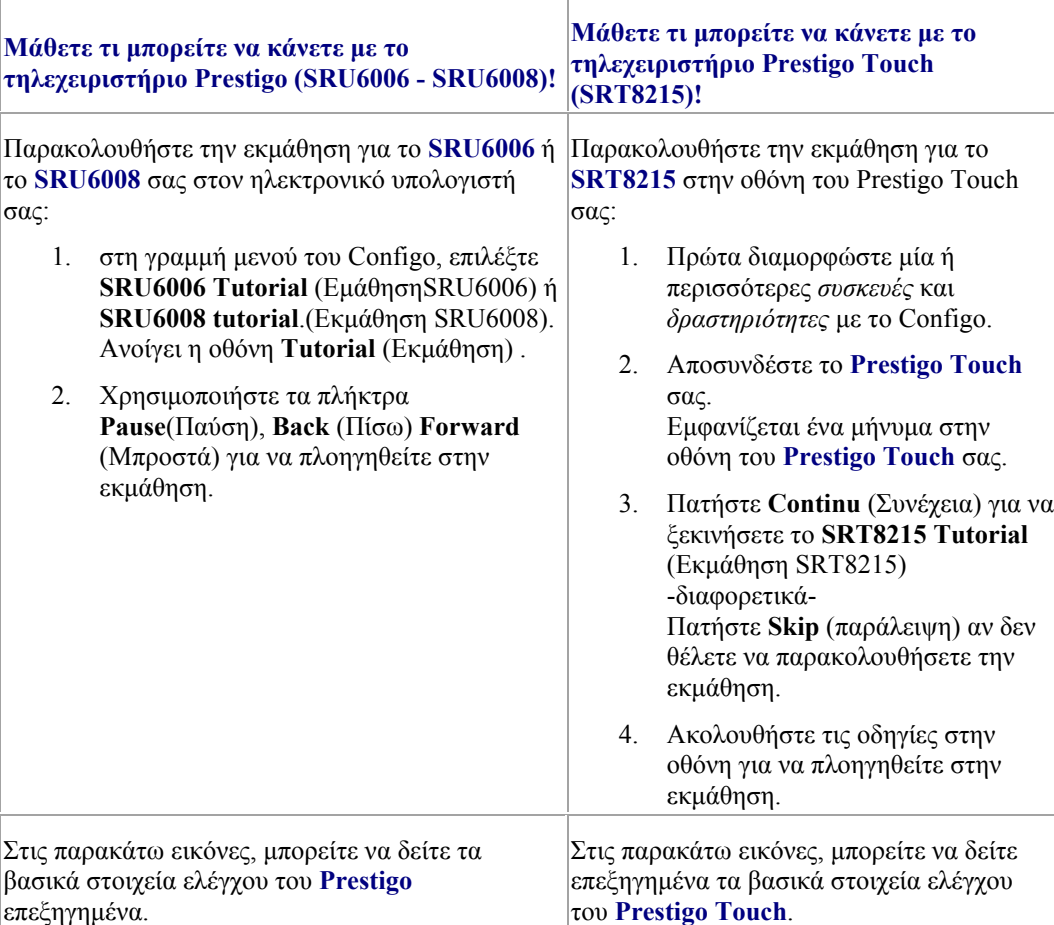

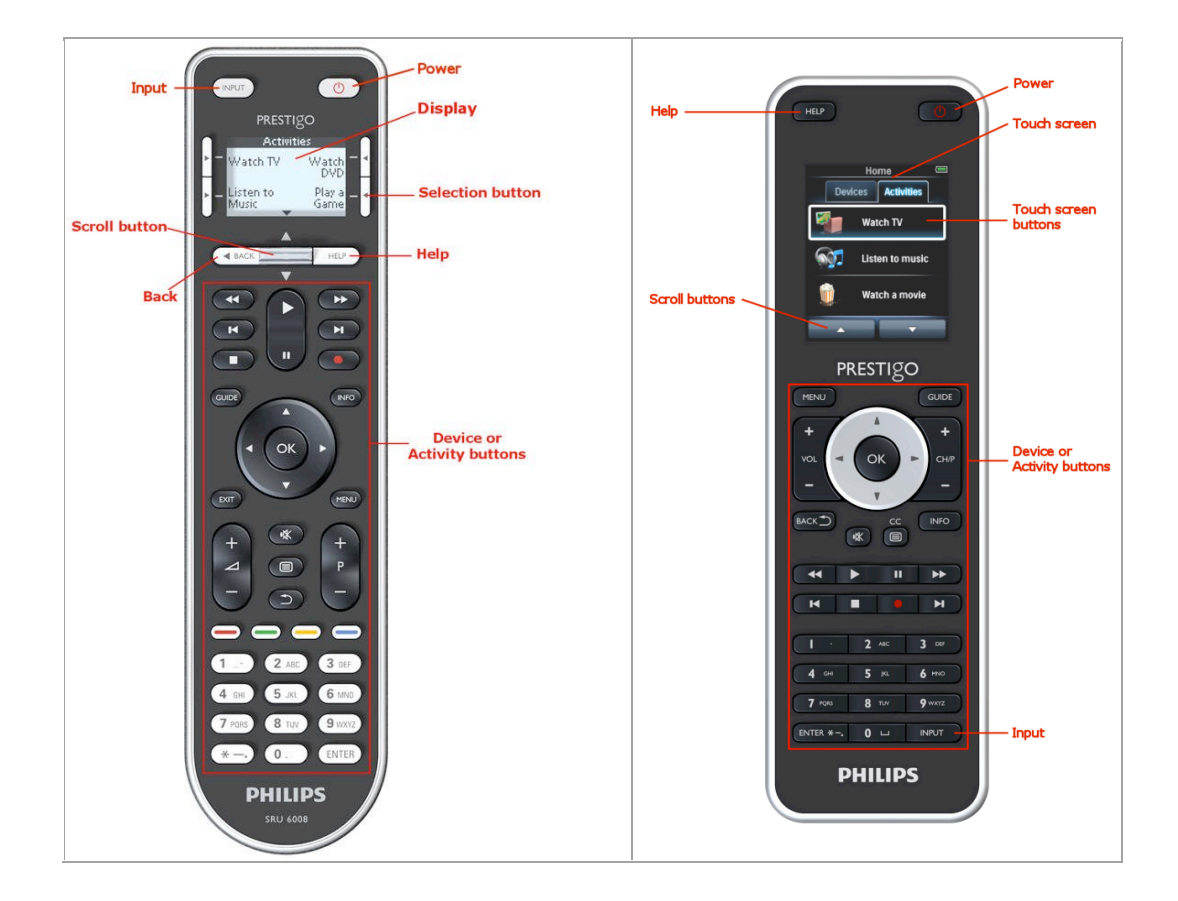

Για να µάθετε περισσότερα για το κουµπί Help (Βοήθεια), µεταβείτε στην ενότητα *Χρήση του κουµπιού Help στο Prestigo*.

## **Το κουµπί λειτουργίας**

Ανάλογα µε τη λειτουργία που βρίσκεστε, το κουµπί **Power** (Ενεργοποίηση) εκτελεί διαφορετικές ενέργειες.

 Για το **Prestigo** (SRU6006 και SRU6008) Στην **Αρχική** οθόνη, στη λίστα **Devices** (Συσκευές) και τη λίστα **Activities** (Δραστηριότητες):

Για το **Prestigo Touch** (SRT8215) Στην καρτέλα **Devices** (Συσκευές) και την καρτέλα **Activities** (Δραστηριότητες) στην **Αρχική** οθόνη:

Πατήστε **Ο** για να μεταβείτε στο μενού **απενεργοποίησης** και απενεργοποιήστε όλες τις συσκευές που βρίσκονται αυτή τη στιγµή σε λειτουργία. Για να επιστρέψετε στην προηγούµενη οθόνη:

- Πατήστε το κουµπί **Back** (Πίσω). -διαφορετικά-
- Πατήστε <sup>1</sup> για δεύτερη φορά.
- Στη σελίδα **Device** (Συσκευή), το θα αντανακλά τη λειτουργία αυτής της συσκευής.

 Στη σελίδα **Activity** (Δραστηριότητα), το θα απενεργοποιεί όλες τις συσκευές που χρησιµοποιούνται στη δραστηριότητα αυτή.

## **Το κουµπί εισόδου**

Ανάλογα µε τη λειτουργία που βρίσκεστε, το κουµπί **εισόδου** έχει διαφορετικές ενέργειες.

 Για το **Prestigo** (SRU6006 και SRU6008) Στην **Αρχική** οθόνη, τη λίστα **Devices** (Συσκευές) και τη λίστα **Activities** (Δραστηριότητες) το κουµπί Input (Είσοδος) σας υποδεικνύει το δρόµο για να προχωρήσετε.

Για το **Prestigo Touch** (SRT8215)

Στην καρτέλα **Devices** (Συσκευές) και την καρτέλα **Activities** (Δραστηριότητες), στην **Αρχική** οθόνη, το κουµπί Input (Είσοδος) σας υποδεικνύει το δρόµο για να προχωρήσετε.

- Στη σελίδα **Device** (Συσκευή), το πάτηµα του κουµπιού Input (Είσοδος) στέλνει τις λειτουργίες AV (εάν το κουµπί αυτό έχει ρυθµιστεί µε τέτοιο τρόπο από τον χρήστη).
	- Στη σελίδα **Activity** (Δραστηριότητα), το πάτηµα του κουµπιού Input εµφανίζει το µενού Input (Είσοδος). Σε αυτό το µενού, εµφανίζονται όλες οι είσοδοι που έχουν οριστεί στις συσκευές της δραστηριότητας. Χρησιµοποιήστε το κουµπί **κύλισης**, για να µεταβείτε στις διάφορες σελίδες (εάν είναι απαραίτητο) και ένα κουµπί **επιλογής**, για να εκτελέσετε το σήµα εισόδου.

## **Κουµπί Help (Βοήθεια) στο Prestigo.**

Ανάλογα µε τη λειτουργία στην οποία βρίσκεστε, το κουµπί **Help** (Βοήθεια) εµφανίζει διαφορετικές βοήθειες:

- Για το **Prestigo** (SRU6006 και SRU6008)
	- Στην **Αρχική** οθόνη, τη λίστα **Devices** (Συσκευές) και τη λίστα **Activity** (Δραστηριότητα) το κουµπί Help (Βοήθεια) σας υποδεικνύει το δρόµο για να προχωρήσετε.

Για το **Prestigo Touch** (SRT8215)

Στην καρτέλα **Devices** (Συσκευές) και την καρτέλα **Activities** (Δραστηριότητες), στην **Αρχική** οθόνη, το κουµπί Help (Βοήθεια) σας υποδεικνύει το δρόµο για να προχωρήσετε.

 Στο επίπεδο **συσκευής** ή **δραστηριότητας,** το κουµπί Help σάς βοηθά να εντοπίσετε και να αντιµετωπίσετε πιθανά προβλήµατα. Για παράδειγµα, *επιδιόρθωση κουμπιού* (για συσκευές) και *αλλαγή των στοιχείων ελέγχου έντασης*. Αυτά είναι µόνο µερικά παραδείγµατα της βοήθειας που µπορεί να παρέχει το Prestigo.

## **Τοποθέτηση µπαταριών**

Για να τοποθετήσετε τις µπαταρίες στο Prestigo:

- **1** Ανοίξτε τη θήκη µπαταριών στο πίσω µέρος του Prestigo.
- **2** Τοποθετήστε τις παρεχόµενες µπαταρίες AA (3 τεµάχια) Προσέξτε την πολικότητα +/- των µπαταριών.
- **3** Κλείστε τη θήκη µπαταριών. Τώρα, µπορείτε να χρησιµοποιήσετε το Prestigo.

Για την απόρριψη των µπαταριών, διαβάστε την ενότητα *Απόρριψη του παλιού προϊόντος σας* στις Νοµικές πληροφορίες.

## **Επιλογή συσκευής**

Στο **Prestigo** (SRU6006 και SRU6008)

- **1** Ενεργοποιήστε το **Prestigo**.
- **2** Μεταβείτε στην οθόνη **Home** (Αρχική).

### **Σηµείωση**

Εάν δεν έχουν οριστεί δραστηριότητες, η λίστα συσκευών είναι η αρχική σελίδα.

- **3** Επιλέξτε **Devices** (Συσκευές) µε ένα *κουµπί επιλογής* δίπλα στην οθόνη. Ανοίγει η λίστα **Devices** (Συσκευές).
- **4** Επιλέξτε µια **[Device]** µε ένα κουµπί επιλογής. Ανοίγει η σελίδα **[Device]**.

#### Στο **Prestigo Touch** (SRT8215)

- **5** Ενεργοποιήστε το **Prestigo Touch**.
- **6** Μεταβείτε στην οθόνη **Home** (Αρχική).
- **7** Επιλέξτε την καρτέλα **Devices** (Συσκευές) στην οθόνη αφής.
- **8** Επιλέξτε µια **[Device]** στην οθόνη αφής. Ανοίγει η σελίδα **[Device]**.

## **Εκκίνηση ή τερµατισµός δραστηριότητας**

### **Εκκίνηση µιας δραστηριότητας**

Στο **Prestigo** (SRU6006 and SRU6008):

- **1** Ενεργοποιήστε το **Prestigo**.
- **2** Μεταβείτε στην οθόνη **Home** (Αρχική). .
- **3** Επιλέξτε **Activities** (Δραστηριότητες)µε ένα *κουµπί επιλογής*. Ανοίγει η λίστα **Activities** (Δραστηριότητες).

**4** Επιλέξτε µια [**Δραστηριότητα]** µε ένα κουµπί επιλογής. Εκτελείται η λίστα **actions** (ενέργειες) της **[Activity]**.

Στο Prestigo Touch (SRT8215)

- **5** Ενεργοποιήστε το **Prestigo Touch**.
- **6** Μεταβείτε στην οθόνη **Home** (Αρχική). .
- **7** Επιλέξτε την καρτέλα **Activities** (Δραστηριότητες)στην οθόνη αφής.
- **8** Επιλέξτε µια [**Δραστηριότητα]** στην οθόνη αφής. Εκτελείται η λίστα **actions** (ενέργειες) της **[Activity]**.

### **Συµβουλή**

Εάν κάποια από τις συσκευές της δραστηριότητας δεν λειτούργησε σωστά, χρησιµοποιήστε το κουµπί Help (Βοήθεια) στο Prestigo για να επιλύσετε το πρόβληµα.

### **Τερµατισµός µιας δραστηριότητας**

Για να τερµατίσετε µια δραστηριότητα:

- **1** Ενεργοποιήστε το **Prestigo**.
- **2** Πατήστε **Ο** στο **Prestigo** σας. Όλες οι συσκευές που χρησιµοποιούνται για αυτήν τη δραστηριότητα απενεργοποιούνται. Θα επιστρέψετε στη λίστα **activities** (δραστηριότητες) στο Prestigo.

## **Επιλογή αγαπηµένου στο Prestigo Touch**

Για να επιλέξετε ένα αγαπηµένο στο **Prestigo Touch** (SRT8215):

- **1** Ενεργοποιήστε το **Prestigo Touch**.
- **2** Μεταβείτε στην οθόνη Home (Αρχική).
- **3** Επιλέξτε την καρτέλα **Devices** (Συσκευές) ή **Activities** (Δραστηριότητες) στην οθόνη αφής.

Ανοίγει η λίστα **Devices** (Συσκευές) ή **Activities** (Δραστηριότητες).

**4** Επιλέξτε µια **[Device]** ή µια **[Activity]** στην οθόνη αφής. Ανοίγει η σελίδα **[Device]** ή **[Activity]**.

**5** Επιλέξτε την καρτέλα **Favorites** (Αγαπηµένα) στην οθόνη αφής.

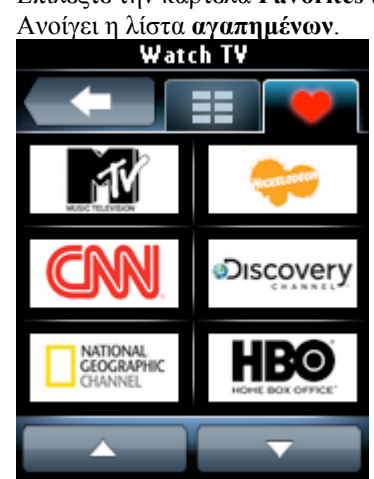

**6** Επιλέξτε ένα αγαπηµένο.

Η συσκευή σας µεταβαίνει στο αγαπηµένο σας κανάλι.

## **Νοµικές πληροφορίες**

### **Κανονισµός WEEE**

### **Απόρριψη του παλιού προϊόντος σας**

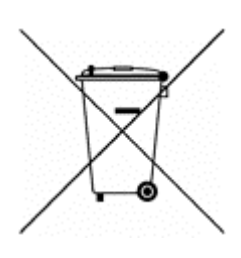

Το προϊόν σας καλύπτεται από την Ευρωπαϊκή Οδηγία 2002/96/ΕΚ. Επίσης, το προϊόν σας λειτουργεί µε µπαταρίες που καλύπτονται από την Ευρωπαϊκή Οδηγία 2006/66/ΕΚ. Αυτό σηµαίνει ότι το προϊόν ή οι µπαταρίες δεν πρέπει να απορρίπτονται µαζί µε κανονικά οικιακά απορρίµµατα.

Ενηµερωθείτε σχετικά µε την ισχύουσα τοπική νοµοθεσία για την ξεχωριστή συλλογή του προϊόντος και των µπαταριών επειδή η σωστή απόρριψη θα βοηθήσει στην πρόληψη των αρνητικών συνεπειών για το περιβάλλον και την ανθρώπινη υγεία.

### **Προειδοποίηση**

Η ενσωµατωµένη µπαταρία δεν πρέπει να εκτίθεται σε υπερβολική θερµότητα, όπως ήλιο, φωτιά και παρόµοια.

## **Συµµόρφωση µε τους κανονισµούς FCC**

### **Η.Π.Α.**

Η παρούσα συσκευή συμμορφώνεται με το Τμήμα 15 των κανονισμών FCC. Η λειτουργία της υπόκειται στις παρακάτω δύο συνθήκες:

- Η παρούσα συσκευή δεν δηµιουργεί επιβλαβείς παρεµβολές.
- Αυτή η συσκευή πρέπει να αποδέχεται οποιαδήποτε παρεµβολή που πιθανόν δεχτεί, συµπεριλαµβανοµένων και των παρεµβολών που ενδέχεται να προκαλέσουν ανεπιθύµητη λειτουργία..

**Σηµείωση**

Ο παρών εξοπλισµός έχει ελεγχθεί και διαπιστωθεί ότι συµµορφώνεται µε τα όρια που έχουν θεσπιστεί για ψηφιακές συσκευές Κατηγορίας Β, σύµφωνα µε το Τµήµα 15 των κανονισµών FCC. Τα όρια αυτά έχουν οριστεί ώστε να παρέχουν επαρκή προστασία από επιβλαβείς παρεµβολές σε οικιακές εγκαταστάσεις.

Η παρούσα συσκευή παράγει, χρησιµοποιεί και µπορεί να εκπέµψει ακτινοβολία ραδιοφωνικών συχνοτήτων και, εάν δεν εγκατασταθεί και χρησιµοποιηθεί σύµφωνα µε τις οδηγίες, µπορεί να επιφέρει επιβλαβείς παρεµβολές στις ραδιοφωνικές επικοινωνίες. Ωστόσο, δεν παρέχεται εγγύηση ότι δεν θα δηµιουργηθούν παρεµβολές σε συγκεκριµένες εγκαταστάσεις.

Εάν η παρούσα συσκευή προκαλεί επιβλαβείς παρεµβολές στη λήψη ραδιοφωνικών ή τηλεοπτικών σηµάτων, γεγονός το οποίο µπορεί να διαπιστωθεί ενεργοποιώντας και απενεργοποιώντας τη συσκευή, δοκιµάστε έναν ή περισσότερους από τους παρακάτω τρόπους για να αποφύγετε τις παρεµβολές:

- Αλλάξτε τον προσανατολισµό ή τη θέση της κεραίας λήψης.
- Αυξήστε την απόσταση µεταξύ της συσκευής και του δέκτη.
- Συνδέστε τη συσκευή σε πρίζα σε κύκλωµα διαφορετικό από αυτό στο οποίο έχει συνδεθεί ο δέκτης.
- Επικοινωνήστε µε το σηµείο πώλησης ή µε έναν εξειδικευµένο τεχνικό ραδιοφωνικών και τηλεοπτικών συσκευών για βοήθεια.

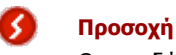

Οποιεσδήποτε αλλαγές ή τροποποιήσεις από το χρήστη που δεν εγκρίνονται ρητώς στο παρόν εγχειρίδιο ενδέχεται να ακυρώσουν τη δυνατότητα του χρήστη να λειτουργεί τον εξοπλισµό.

### **Σηµείωση για τον Καναδά / Remarque pour le Canada**

Αυτή η ψηφιακή συσκευή Κατηγορίας Β είναι συµβατή µε το πρότυπο ICES-003 του Καναδά.

Cet appareil numérique de la Classe B est conforme à la norme Canadienne NMB-003.

# **Συχνές ερωτήσεις**

## **Συχνές ερωτήσεις**

### **Τηλεχειριστήριο Prestigo**

### **Πώς πραγµατοποιώ έξοδο από τον οδηγό Βοήθειας στο Prestigo;**

Πατήστε και πάλι το κουµπί Help (Βοήθεια).

### **Τι µπορώ να κάνω όταν το Prestigo πραγµατοποιεί επανεκκίνηση κατά το πάτηµα ενός κουµπιού;**

Αντικαταστήστε τις µπαταρίες µε ένα νέο σετ αλκαλικών µπαταριών.

### **Τι µπορώ να κάνω όταν η οθόνη LCD του Prestigo προβάλλει µια εικόνα καθρέπτη ή αρχίζει να τρεµοπαίζει κατά το πάτηµα ενός κουµπιού;**

Αντικαταστήστε τις µπαταρίες µε ένα νέο σετ αλκαλικών µπαταριών.

#### **Μπορώ να επιδιορθώσω ένα κουµπί που δεν λειτουργεί σωστά;**

Ναι, πατήστε το κουµπί Help (Βοήθεια) στο τηλεχειριστήριο. Στην οθόνη αφής, επιλέξτε One button is not working (Ένα από τα κουµπιά δεν λειτουργεί) και ακολουθήστε τις οδηγίες που εµφανίζονται στην οθόνη. Σε περίπτωση που θέλετε να επιδιορθώσετε ένα κουµπί που εµφανίζεται στην οθόνη ενόσω χρησιµοποιείτε µια συσκευή, επιλέξτε αρχικά Show buttons (Εµφάνιση κουµπιών), για να δείτε όλα τα κουµπιά που εµφανίζονται στην οθόνη.

Εάν η επιδιόρθωση του κουµπιού δεν ήταν δυνατή µέσω της λειτουργίας Help (Βοήθεια), θα σας ζητηθεί να συνδέσετε το τηλεχειριστήριο µε τον υπολογιστή. Αφού ολοκληρώσετε τη σύνδεση, µπορείτε να επιλέξετε το κουµπί που δεν λειτουργεί σωστά. Ακολουθήστε τις οδηγίες που εµφανίζονται στην οθόνη για εκµάθηση του κουµπιού από το αρχικό τηλεχειριστήριο.

### **Τι µπορώ να κάνω όταν εξακολουθεί να προβάλλεται η οθόνη Repair a button (Επιδιόρθωση κουµπιού) κατά τη διαδικασία επιδιόρθωσης ενός κουµπιού;**

Βεβαιωθείτε ότι το αρχικό τηλεχειριστήριο διαθέτει µια πλήρως φορτισµένη µπαταρία, πριν προβείτε σε επιδιόρθωση/αντιγραφή ενός κουµπιού.

### **Πώς πραγµατοποιώ επαναφορά του Prestigo;**

Δείτε την ενότητα *Reset your Prestigo* (Επαναφορά του Prestigo) στο θέµα *Preferences (*Προτιµήσεις) για να µάθετε πώς θα κάνετε πλήρη επαναφορά του τηλεχειριστηρίου.

### **Τηλεχειριστήριο Prestigo - Χρήση συσκευών**

### **Δεν βλέπω τις εισόδους (πηγές) της συσκευής µου στην οθόνη LCD όταν πατάω το κουµπί Input (Είσοδος). Γιατί;**

Όταν χειρίζεστε µια συσκευή, αν πατήσετε το κουµπί *Input* (Είσοδος) θα αποστείλετε αµέσως τη συνήθη εντολή εισόδου για τη συσκευή αυτή. Αυτή η εντολή συνήθως περνά διαδοχικά από τη µία είσοδο στην άλλη ή εµφανίζει στην τηλεόραση ένα µενού, από το οποίο ο χρήστης έχει τη δυνατότητα να επιλέξει µία είσοδο.

Οι λεγόµενες διακριτές λειτουργίες εισόδου βρίσκονται στη λίστα των προγραµµατιζόµενων κουµπιών. Ενόσω χρησιµοποιείτε µια δραστηριότητα, το πάτηµα του κουµπιού Input (Είσοδος) οδηγεί στην προβολή στην οθόνη ενός µενού που περιλαµβάνει όλες τις καθορισµένες λειτουργίες εισόδου των συµµετεχουσών συσκευών.

#### **Μπορώ να τροποποιήσω τη λειτουργία του κουµπιού εισόδου;**

Ναι, µπορείτε να αλλάξετε/επιδιορθώσετε τον κωδικό IR που αποστέλλεται κατά το πάτηµα του κουµπιού, µέσω της λειτουργίας *Help* (Βοήθεια) του Prestigo. Σε περίπτωση που θέλετε να αντιγράψετε τον συγκεκριµένο κωδικό IR από το αρχικό τηλεχειριστήριο, συνδέστε το Prestigo µε τον υπολογιστή, επιλέξτε τη συσκευή και πατήστε Edit device > Repair a button (Επεξεργασία συσκευής > Επιδιόρθωση κουµπιού).

#### **Γιατί τα πλήκτρα έντασης της συσκευής ελέγχουν λάθος συσκευή;**

Πραγµατοποιήστε εκκίνηση του Configo, επιλέξτε τη συσκευή της οποίας τα πλήκτρα έντασης επιθυµείτε να τροποποιήσετε και πατήστε *Change volume controls* (Αλλαγή στοιχείων ελέγχου έντασης).

#### **Μπορώ να τροποποιήσω τη λειτουργία του κουµπιού Power (ενεργοποίηση);**

Ναι, µπορείτε να αλλάξετε/επιδιορθώσετε τον κωδικό IR που αποστέλλεται κατά το πάτηµα του κουµπιού, µέσω της λειτουργίας *Help* (Βοήθεια) του Prestigo. Σε περίπτωση που θέλετε να αντιγράψετε τον συγκεκριµένο κωδικό IR από το αρχικό τηλεχειριστήριο, συνδέστε το Prestigo µε τον υπολογιστή, επιλέξτε τη συσκευή και πατήστε Edit device > *Repair a button* (Επεξεργασία συσκευής > Επιδιόρθωση κουµπιού).

### **Το κουµπί Power (Ενεργοποίηση) δεν λειτουργεί για µια συσκευή που αναγνωρίστηκε κατά τη διαδικασία προσθήκης συσκευής (Βήµα 2 από 2). Τι συνέβη;**

Με το κουµπί *Help* του Prestigo µπορείτε να δοκιµάστε και να ρυθµίσετε την επιλογή σχετικά µε την αρχικά αναγνωρισµένη βάση δεδοµένων. Εάν το κουµπί *Power* (Ενεργοποίηση) εξακολουθεί να µην λειτουργεί, µπορείτε ανά πάσα στιγµή να αντιγράψετε αυτό το κουµπί χρησιµοποιώντας το Configo.

Παρατήρηση: Σε περίπτωση που αντιγράψετε αυτό το κουµπί µέσω του Configo, οι πληροφορίες της αρχικά αναγνωρισµένης βάσης δεδοµένων θα χαθούν. Για να επιδιορθώσετε το κουµπί και πάλι µε τη λειτουργία Help (Βοήθεια) του Prestigo, διαγράψτε και προσθέστε ξανά τη συσκευή.

### **Τηλεχειριστήριο Prestigo - Χρήση δραστηριοτήτων**

#### **Μπορώ να προσθέσω προγραµµατιζόµενα κουµπιά σε µια δραστηριότητα;**

Ναι, πρώτα βεβαιωθείτε ότι το προγραµµατιζόµενο κουµπί είναι διαθέσιµο για τη σχετική συσκευή, επιλέξτε τη δραστηριότητα και πατήστε *Customize soft buttons* (Προσαρµογή προγραµµατιζόµενων κουµπιών). Τώρα µπορείτε να προσθέσετε τα προγραµµατιζόµενα κουµπιά της συσκευής.

### **Μπορώ να τροποποιήσω τη συµπεριφορά του κουµπιού Input (Είσοδος) µιας δραστηριότητας;**

Όχι, σε µια δραστηριότητα αυτό το κουµπί πάντα εµφανίζει το µενού Input (Είσοδος).

### **Ποιες λειτουργίες προβάλλονται στο µενού Input (Είσοδος) για µια δραστηριότητα;**

Όλες οι είσοδοι που καθορίζονται για τις συσκευές που συµµετέχουν στη δραστηριότητα αυτή αναγράφονται στις οθόνες εισόδου.

### **Τι µπορώ να κάνω όταν µια από τις συσκευές µου δεν µεταβαίνει στη σωστή είσοδο (πηγή) κατά την εκκίνηση µιας δραστηριότητας;**

Χρησιµοποιήστε τη λειτουργία *Help* (Βοήθεια) του Prestigo, για να προσθέσετε τη συγκεκριµένη είσοδο στη λίστα ενεργειών (µακροεντολή) της δραστηριότητας, που προβάλλεται όταν εκκινείτε τη δραστηριότητα.

-διαφορετικά-

#### Χρησιµοποιήστε το Configo, για να προσαρµόσετε µε µη αυτόµατο τρόπο **τη λίστα ενεργειών δραστηριότητας**.

Εκκινήστε το Configo, επιλέξτε τη δραστηριότητα και πατήστε Edit (Επεξεργασία). Στην επόµενη οθόνη, πατήστε το κουµπί *Advanced* (Για προχωρηµένους). Τώρα µπορείτε να προσθέσετε το σωστό κουµπί εισόδου στη λίστα ενεργειών που εµφανίζεται όταν εκκινείτε τη δραστηριότητα.

-διαφορετικά-

Ορισµένες συσκευές απαιτούν µεγαλύτερο χρονικό διάστηµα για την αποστολή µιας εντολής (µεγάλης διάρκειας πάτηµα κουµπιού). Για να το εξοµοιώσετε σε µια λίστα ενεργειών δραστηριότητας, επιλέξτε τη δραστηριότητα στο Configo και πατήστε το κουµπί *Advanced* (Για προχωρηµένους).

Κάντε δεξί κλικ στην εντολή εισόδου και επιλέξτε Details (Λεπτοµέρειες)'. Αυξήστε τη **διάρκεια** του σήµατος όσο χρειάζεται.

#### **Μπορώ να αλλάξω τα στοιχεία ελέγχου έντασης για τη δραστηριότητά µου;**

Όχι, τα κουµπιά έντασης ρυθµίζονται κατά τη δηµιουργία της δραστηριότητας. Δηµιουργήστε εκ νέου τη δραστηριότητα και επιλέξτε στην οθόνη Add activity (Προσθήκη δραστηριότητας) τα ηχεία που επιθυµείτε να χρησιµοποιήσετε.

#### **Μπορώ να επεξεργαστώ τη δραστηριότητα στη λίστα ενεργειών/µακροεντολή;**

Ναι, επιλέξτε τη δραστηριότητα στο Configo. Έπειτα, πατήστε το κουµπί *Advanced* (Για προχωρηµένους). Η λίστα ενεργειών (µακροεντολή) µπορεί να περιλαµβάνει ένα µέγιστο αριθµό 12 ενεργειών.

### **Μου παίρνει πολύ ώρα να ενεργοποιήσω όλες τις συσκευές µου όταν εκκινώ µια δραστηριότητα. Μπορώ να κάνω πιο σύντοµα;**

Ναι, επιλέξτε και επεξεργαστείτε τη δραστηριότητα στο Configo. Πατήστε το κουµπί *Advanced* (Για προχωρηµένους).

Μπορείτε να προσθέσετε/αφαιρέσετε ενέργειες από τη λίστα και να επεξεργαστείτε τις χρονικές καθυστερήσεις, όπως επίσης και να περιορίσετε σε µέγεθος τη λίστα ενεργειών που προβάλλεται όταν εκκινείτε τη δραστηριότητα.

### **Μπορώ να τροποποιήσω τη συµπεριφορά του κουµπιού Power (Ενεργοποίηση) σε µια δραστηριότητα;**

Όχι, όταν πατήσετε το κουµπί *Λειτουργίας* σε δραστηριότητα, το Prestigo σας θα κλείσει όλες τις συσκευές που συµµετέχουν στη δραστηριότητα αυτή. Εάν δεν απενεργοποιηθεί σωστά κάποια από τις συσκευές, προσπαθήστε να επιλέξετε µια διαφορετική λειτουργία για να απενεργοποιήσετε αυτή τη συσκευή στις ρυθµίσεις για τη δραστηριότητα αυτή. Για να το κάνετε, κάντε κλικ στη δραστηριότητα, πατήστε Settings (Ρυθµίσεις) και επιλέξτε τη συσκευή που δεν απενεργοποιείται. Στην ακόλουθη οθόνη, επιλέξτε την εντολή που θα πρέπει να χρησιµοποιηθεί για την απενεργοποίηση της συσκευής.

### **Πώς µπορώ να απενεργοποιήσω όλες τις συσκευές που χρησιµοποιήθηκαν σε µια δραστηριότητα που µόλις ξεκίνησα;**

Όταν ξεκινήσει η **δραστηριότητα,** µπορείτε να πατήσετε το κουµπί *Λειτουργίας* για να κλείσετε όλες τις συµµετέχουσες συσκευές.

-διαφορετικά-

Πλοήγηση προς τα πίσω στη λίστα **Δραστηριότητες** της λίστας **Συσκευές** και να πατήσετε το πλήκτρο Λειτουργίας για να ανοίξετε την οθόνη µενού 'Απενεργοποίηση'. Πατήστε τα κουµπιά για τις συσκευές που θέλετε να απενεργοποιήσετε.

-διαφορετικά-

Πλοήγηση προς τα πίσω στη λίστα Συσκευές, επιλέξτε µια **συσκευή** και πατήστε το πλήκτρο Λειτουργίας για να απενεργοποιήσετε τη συσκευή αυτή. Επαναλάβετε τη διαδικασία για τις υπόλοιπες συσκευές.

### **Πώς µπορώ να προσδιορίσω ποιες συσκευές συµµετέχουν σε µια δραστηριότητα;**

Για να δείτε τη λίστα των συσκευών που συµµετέχουν, κάντε κλικ σε µια δραστηριότητα και πατήστε *Settings* (Ρυθµίσεις).

### **Εφαρµογή Configo**

### **Το αρχικό τηλεχειριστήριο δεν λειτουργεί πια. Γιατί η συσκευή µου δεν απενεργοποιείται όταν χρησιµοποιώ το Prestigo για να εντοπίσω αυτόµατα τις ρυθµίσεις της;**

Αυτό είναι γνωστό ζήτηµα σχετικά µε την προσθήκη τηλεοράσεων Panasonic και set-top box της Nokia. Ενδέχεται να επηρεάζονται και ορισµένες άλλες συσκευές. Εάν δεν έχετε στη διάθεσή σας το αρχικό τηλεχειριστήριο ή ένα τηλεχειριστήριο γενικής χρήσης που να λειτουργεί για τη συσκευή αυτή, δοκιµάστε να αφήνετε το κουµπί power (ενεργοποίηση) του Prestigo για κάθε επιλογή και ελέγξτε εάν τα υπόλοιπα κουµπιά λειτουργούν.

Εάν έχετε ακόµη το τηλεχειριστήριο της τηλεόρασης Panasonic TV, προσπαθήστε να πετύχετε αυτόµατη αναγνώρισή του ή χρησιµοποιήστε το τηλεχειριστήριο.

### **Τι µπορώ να κάνω όταν το αρχικό τηλεχειριστήριο δεν αναγνωρίζεται (Διαδικασία προσθήκης συσκευής - Βήµα 2);**

Βεβαιωθείτε ότι η **απόσταση** ανάµεσα στο αρχικό τηλεχειριστήριό σας και το Prestigo είναι ανάµεσα στα 10 και τα 30 εκατοστά. Στρέψτε το αρχικό τηλεχειριστήριο προς το δέκτη IR µπροστά από το Prestigo (προς το γυαλιστερό παράθυρο IR).

-διαφορετικά-

Ορισµένες συσκευές (set-top box, δορυφορικοί και καλωδιακοί δέκτες, τηλεοράσεις, …) διαθέτουν εξαρχής ένα τηλεχειριστήριο γενικής χρήσης, το οποίο µπορεί να ελέγχει διάφορες συσκευές. Βεβαιωθείτε ότι το τηλεχειριστήριο βρίσκεται **σε λειτουργία ή ρύθµιση** ελέγχου της συσκευής (π.χ. τηλεόρασης, DVD, …) που επιθυµείτε να προσθέσετε.

-διαφορετικά-

Είναι πιθανό να υπάρχει **παρεµβολή** µιας άλλης πηγής υπέρυθρου φωτός. Υπάρχουν πιθανές πηγές Υπέρυθρης ακτινοβολίας (IR) που µπορούν να προκαλέσουν παρεµβολές και ορίστε τι θα πρέπει να κάνετε:

- Το άµεσο ηλιακό φως ή γειτονικές ισχυρές πηγές φωτός (τηλεόραση plasma, λάµπες φθορισµού κ.λπ.) περιέχουν υπέρυθρα κύµατα. Τα κύµατα αυτά ενδέχεται να παρεµβληθούν στη λειτουργία της εφαρµογής. Αποφύγετε την έκθεση του Prestigo σε άµεσο ηλιακό φως. Σβήστε λάµπες φθορισµού ή, εάν δεν µπορείτε, µετακινήστε το Prestigo µακριά από αυτές. Απενεργοποιήστε την τηλεόραση plasma εάν βρίσκεται στο ίδιο δωµάτιο.
- IrDA (φορητός υπολογιστής, κινητό τηλέφωνο, υπολογιστής PDA): Οι θύρες IrDA περιοδικά εκπέµπουν στο υπέρυθρο. Τα κύµατα αυτά ενδέχεται να παρεµβληθούν στη λειτουργία της εφαρµογής. Τοποθετήστε το Prestigo στην άλλη πλευρά του φορητού ή (ακόµη καλύτερα) απενεργοποιήστε προσωρινά τη θύρα IrDA.

• Υπέρυθρο από άλλα τηλεχειριστήρια, παιχνίδια, ασύρµατα ακουστικά: Βεβαιωθείτε ότι κανείς δεν χρησιµοποιεί συσκευές ελεγχόµενες µε υπέρυθρο στο ίδιο δωµάτιο όταν καταγράφετε δεδοµένα από το αρχικό τηλεχειριστήριο.

### **Τι θα συµβεί αν δεν έχω ένα αρχικό τηλεχειριστήριο που να λειτουργεί όταν προσθέτω µια συσκευή (Διαδικασία προσθήκης συσκευής - Βήµα 2);**

Μπορείτε να προσθέσετε τη συσκευή µέσω της λειτουργίας Automatically Detect (Αυτόµατη ανίχνευση). Επιλέξτε τον σύνδεσµο I don't have a working remote (Δεν έχω τηλεχειριστήριο που να λειτουργεί) στο βήµα 2 του οδηγού *Add device* (Προσθήκη συσκευής).

Σε περίπτωση που προκύψει κάποιο σφάλµα ή ληφθεί µια λανθασµένη απόφαση σε ένα από τα βήµατα αυτής της λειτουργίας, αρχικά τερµατίστε τη διαδικασία προσθήκης της συσκευής και στη συνέχεια αφαιρέστε την. Τώρα, δοκιµάστε να προσθέσετε εκ νέου τη συσκευή.

### **Μπορώ να προσθέσω ένα PS3, WII στη λίστα συσκευών µου;**

Το Prestigo βασίζεται σε υπέρυθρα σήµατα, καθώς η πλειοψηφία (99%) των συσκευών ήχου/βίντεο που κυκλοφορούν στην αγορά βασίζεται σε υπέρυθρα σήµατα.

Στις εξαιρέσεις συµπεριλαµβάνονται οι συσκευές Bose (RF) και Sony PS3 (Bluetooth). Οι συσκευές αυτές µπορούν να προστεθούν και να ελεγχθούν, εάν διαθέτουν προσαρτηµένο δέκτη IR ή κλειδί υλικού IR.

Η WII (RF) δεν µπορεί να προστεθεί στη λίστα συσκευών Prestigo.

### **Μπορώ να προσθέσω ένα Soundbar, ένα σύστηµα ψυχαγωγίας Living Sound στη λίστα συσκευών µου;**

Ναι, επιλέξτε Home Theater System (Σύστηµα οικιακού κινηµατογράφου) ως τύπο συσκευής κατά τη διαδικασία *προσθήκης της συσκευής*. Βεβαιωθείτε ότι το αρχικό τηλεχειριστήριο βρίσκεται σε λειτουργία Amplifier (Ενισχυτής), A/V receiver (Δέκτης A/V) ή Tuner (Δέκτης) κατά την εκτέλεση του βήµατος 2 από 2: Automatically recognize my remote (Αυτόµατη αναγνώριση του τηλεχειριστηρίου).

### **Πώς µπορώ να προσθέσω µια λειτουργία Input (Είσοδος) στη λίστα προγραµµατιζόµενων κουµπιών στην οθόνη LCD;**

Στο Configo, πατήστε τη συσκευή για την οποία λείπει αυτή η λειτουργία. Στη συνέχεια, πατήστε *Customize soft buttons* (Προσαρµογή προγραµµατιζόµενων κουµπιών). Κάντε κλικ σε ένα άδειο κελί για να προσθέσετε ένα κουµπί και επιλέξτε µια λειτουργία εισόδου από τη λίστα. Επαναλάβετε τη διαδικασία για κάθε λειτουργία που θέλετε να προσθέσετε στην οθόνη.

Σε περίπτωση που η λειτουργία εισόδου που χρειάζεστε δεν βρίσκεται στη λίστα και χρησιµοποιείτε δραστηριότητες, προσθέστε οποιαδήποτε άλλη λειτουργία εισόδου στην οθόνη (π.χ. Είσοδος 1). Πατήστε Save (Αποθήκευση). Στη συνέχεια, µεταβείτε στην καρτέλα Repair a button (Επιδιόρθωση κουµπιού). Κάντε κλικ στην οθόνη του τηλεχειριστηρίου και επιλέξτε τη λειτουργία που προστέθηκε από τη λίστα. Έπειτα, αντιγράψτε το σωστό κουµπί από το αρχικό τηλεχειριστήριο. Έτσι θα βεβαιωθείτε ότι η λειτουργία θα περιέχεται στο µενού εισόδου σε οποιαδήποτε δραστηριότητα.

### **Πώς µπορώ να αλλάξω το όνοµα µιας συσκευής, δραστηριότητας ή προγραµµατιζόµενου κουµπιού που δεν χωράει στην οθόνη του Prestigo;**

Για µια *συσκευή* **ή** *δραστηριότητα*, κάντε κλικ στο κουµπί αυτής της συσκευής/δραστηριότητας στο Configo. Στην οθόνη [Device](Συσκευή) ή [Activity] (Δραστηριότητα), κάντε κλικ στο όνοµά της, για να το αλλάξετε. Για ένα *προγραµµατιζόµενο κουµπί*, κάντε κλικ στη συσκευή ή τη δραστηριότητα στην οποία ανήκει, και επιλέξτε Customize soft buttons (Προσαρµογή προγραµµατιζόµενων κουµπιών). Κάντε διπλό κλικ σε οποιοδήποτε από τα προγραµµατιζόµενα κουµπιά, για να το µετονοµάσετε.

### **Μπορώ να αντιγράψω ένα κουµπί από το αρχικό τηλεχειριστήριο µου σε ένα προγραµµατιζόµενο κουµπί;**

Ναι, ενώ αντιγράφετε τα κουµπιά από το αρχικό τηλεχειριστήριο, κάντε κλικ στην οθόνη του Prestigo. Τώρα, µπορείτε να εισαγάγετε το όνοµα του προγραµµατιζόµενου κουµπιού και να επιβεβαιώσετε πατώντας **Enter** (Εισαγωγή) στο πληκτρολόγιό σας.

### **Τι είναι τα Favorites (Αγαπηµένα);**

Μπορείτε να προσθέσετε τα αγαπηµένα σας κανάλια στο **Prestigo Touch SRT8215**. Ενώ χρησιµοποιείτε το Prestigo, το µόνο που χρειάζεται να κάνετε είναι να αγγίξετε το εικονίδιο του καναλιού στην καρτέλα Favorites (Αγαπηµένα) και το Prestigo αποστέλλει τον σωστό αριθµό καναλιού στην τηλεόραση ή το Set Top Box.

#### **Πώς µπορώ να προσθέσω αγαπηµένα;**

Βεβαιωθείτε ότι το **Prestigo Touch SRT8215** είναι συνδεδεµένο στον υπολογιστή και επιλέξτε µια συσκευή που µπορεί να αλλάζει κανάλια (π.χ. τηλεόραση, δέκτης…). Πατήστε το κουµπί *Αγαπηµένα* για να ανοίξετε την οθόνη Edit Favorites (Επεξεργασία αγαπηµένων) για τη συσκευή αυτή. Μπορείτε να επιλέξετε τουλάχιστον µία από τις 6 περιοχές για να προσθέσετε σε αυτή ένα αγαπηµένο. Προσθέστε τον αριθµό καναλιού και το εικονίδιο καναλιού.

### **Εφαρµογή Configo - Για τα Windows**

### **Τι µπορώ να κάνω όταν εµφανίζεται το σφάλµα File exists (Το αρχείο υπάρχει) ενώ πραγµατοποιώ ενηµέρωση του Configo;**

Μπορείτε να λύσετε αυτό το πρόβληµα διαγράφοντας τα προσωρινά αρχεία σας:

- Στα Windows XP, αυτά βρίσκονται συνήθως στη διαδροµή C:\Documents and Settings\UserName\Local Settings\Temp.
- Στα Windows Vista, βρίσκονται συνήθως στη διαδροµή C:\Users\UserName\AppData\Local\Temp.

### **Τι µπορώ να κάνω όταν το Configo παρουσιάζει σφάλµα όταν συνδέω το Prestigo;**

Χρησιµοποιήστε ένα πρόγραµµα εκκαθάρισης µητρώου και πραγµατοποιήστε επανεκκίνηση του συστήµατός σας.

### **Εφαρµογή Configo - Για τα Mac**

**Τι µπορώ να κάνω όταν εµφανίζεται το σφάλµα "The operation cannot be completed because the item 'libURCPlugin\_dionysus.dylib' is in use." (Δεν είναι δυνατή η ολοκλήρωση της ενέργειας, επειδή το στοιχείο 'libURCPlugin\_dionysus.dylib' χρησιµοποιείται), όταν θα θέλω να αντικαταστήσω µια παλαιότερη έκδοση του Configo στον φάκελο Applications (Εφαρµογές);**

Δεν είναι δυνατή η αντικατάσταση του αρχείου, γιατί εξακολουθεί να βρίσκεται σε λειτουργία µία εφαρµογή υποβάθρου που εκκινεί αυτόµατα το Configo όταν συνδέετε το Prestigo.

- Η Philips σας συνιστά να χρησιµοποιείτε τις "αυτόµατες ενηµερώσεις" του Configo. Βεβαιωθείτε ότι αυτή η λειτουργία είναι ενεργοποιηµένη στο παράθυρο Preferences (Προτιµήσεις) του Configo.
- Εναλλακτικά, ανοίξτε την Activity Monitor (Οθόνη δραστηριότητας), επιλέξτε τη διαδικασία Configo και πατήστε Quit (Έξοδος). Έπειτα, προσπαθήστε εκ νέου να αντικαταστήσετε την παλαιότερη έκδοση του Configo.

# **Γραφείο υποστήριξης**

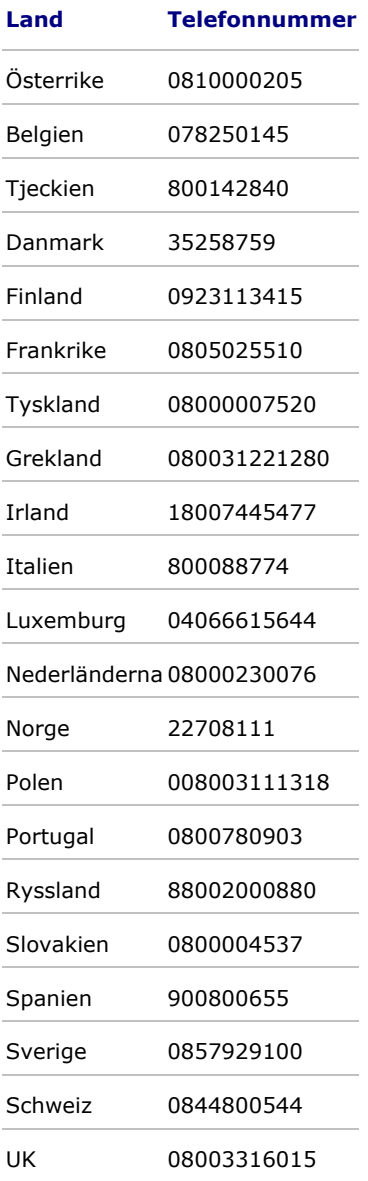